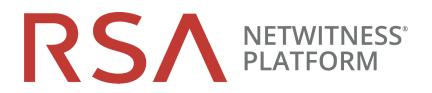

# Virtual Host Installation Guide

for RSA NetWitness® Platform 11.3.0.2

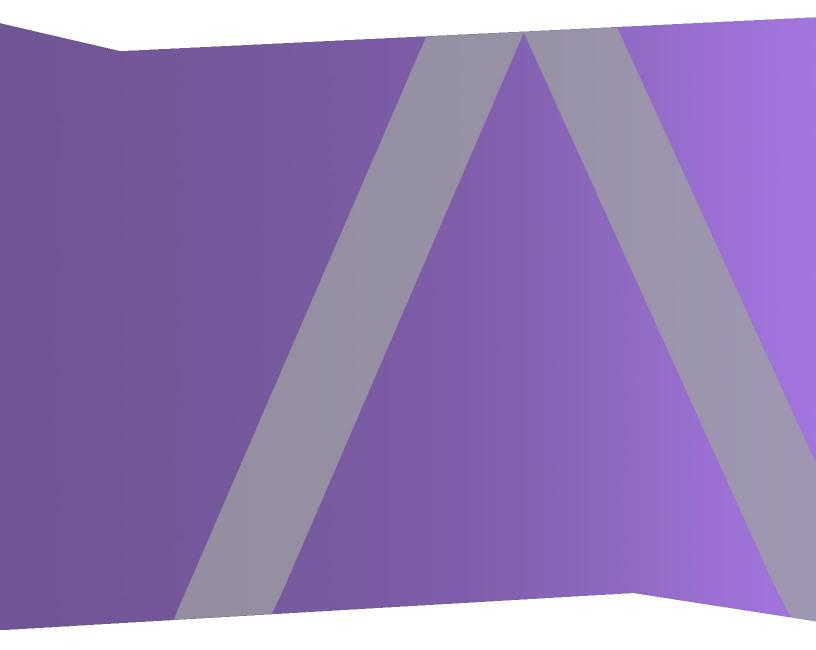

Copyright © 1994-2020 Dell Inc. or its subsidiaries. All Rights Reserved.

## **Contact Information**

RSA Link at https://community.rsa.com contains a knowledge base that answers common questions and provides solutions to known problems, product documentation, community discussions, and case management.

## Trademarks

For a list of RSA trademarks, go to https://www.rsa.com/en-us/company/rsa-trademarks.

## **License Agreement**

This software and the associated documentation are proprietary and confidential to Dell, are furnished under license, and may be used and copied only in accordance with the terms of such license and with the inclusion of the copyright notice below. This software and the documentation, and any copies thereof, may not be provided or otherwise made available to any other person.

No title to or ownership of the software or documentation or any intellectual property rights thereto is hereby transferred. Any unauthorized use or reproduction of this software and the documentation may be subject to civil and/or criminal liability.

This software is subject to change without notice and should not be construed as a commitment by Dell.

## **Third-Party Licenses**

This product may include software developed by parties other than RSA. By using this product, a user of this product agrees to be fully bound by terms of the license agreements applicable to third-party software in this product.

## Note on Encryption Technologies

This product may contain encryption technology. Many countries prohibit or restrict the use, import, or export of encryption technologies, and current use, import, and export regulations should be followed when using, importing or exporting this product.

## Distribution

Dell believes the information in this publication is accurate as of its publication date. The information is subject to change without notice.

January 2020

# Contents

| Virtual Host Installation Guide                                                                                                    | 6  |
|----------------------------------------------------------------------------------------------------|----|
| Basic Virtual Deployment                                                                                                    | 7  |
| Abbreviations Used in the Virtual Deployment Guide                                                                                                    | 7  |
| Supported Virtual Hosts                                                                                                    | 8  |
| Installation Media                                                                                                    | 8  |
| Virtual Environment Recommendations                                                                                                    |    |
| Virtual Host Recommended System Requirements                                                                                                    |    |
| Scenario One                                                                                                    |    |
| Scenario Two                                                                                                    | 11 |
| Scenario Three                                                                                                    | 14 |
| Scenario Four                                                                                                    | 16 |
| Legacy Windows Collectors Sizing Guidelines                                                                                                    |    |
| Install NetWitness Platform Virtual Host in Virtual Environment                                                                                                    |    |
| Prerequisites                                                                                                    |    |
| Step 1a. Deploy the Virtual Host to create VM                                                                                                    |    |
| Prerequisites                                                                                                    |    |
| Procedure                                                                                                    |    |
| Step 1b. Create Virtual Machine for Microsoft Hyper-V                                                                                                    |    |
| Prerequisites                                                                                                    |    |
| Procedure                                                                                                    |    |
| Step 2. Configure the Network and Install RSA NetWitness Platform                                                                                                    |    |
| Prerequisites                                                                                                    |    |
| Procedure                                                                                                    |    |
| Review Open Firewall Ports                                                                                                    |    |
| Step 3. Configure Databases to Accommodate NetWitness Platform                                                                                                    |    |
| Task 1. Review Initial Datastore Configuration                                                                                                    |    |
| Initial Space Allocated to PacketDB                                                                                                    |    |
| Initial Database Size<br>PacketDB Mount Point                                                                                                    |    |
| Initial Status of netwitness_vg00                                                                                                    |    |
| Task 2. Review Optimal Datastore Space Configuration                                                                                                    |    |
| Virtual Drive Space Ratios                                                                                                    |    |
| Task 3. Add New Volume and Extend Existing File Systems                                                                                                    |    |
| Add New Disk                                                                                                    |    |
| Add New Disk in VMware ESXi                                                                                                    |    |
| Add New Disk in Vivivate LSAT                                                                                                    |    |
| The real plan in the plan is a second second s |    |

| Extending File Systems                                     | 44 |
|------------------------------------------------------------|----|
| AdminServer                                                |    |
| ESAPrimary/ESASecondary/Malware                            |    |
| LogCollector                                               |    |
| LogDecoder<br>Concentrator                                 |    |
| Archiver                                                   |    |
| Decoder                                                    |    |
| Endpoint Log Hybrid                                        |    |
| UEBA                                                       |    |
| Step 4. Install RSA NetWitness Platform                    |    |
| Task 1- Install 11.3.0.2 on the NW Server Host             |    |
| Task 2 - Install 11.3.0.2 on Other Component Hosts         |    |
| Step 5. Configure Host-Specific Parameters                 |    |
| Configure Log Ingest in the Virtual Environment            |    |
| Configure Packet Capture in the Virtual Environment        |    |
| Set a vSwitch to Promiscuous Mode                          | 69 |
| Use of a Third-Party Virtual Tap                           |    |
| Step 6. Post Installation Tasks                            | 70 |
| General                                                    |    |
| (Optional) Task 1 - Re-Configure DNS Servers Post 11.3.0.2 | 70 |
| Event Stream Analysis (ESA)                                | 71 |
| Task 2 - Update Memory Required for ESA Host               | 71 |
| RSA NetWitness Endpoint                                    | 71 |
| (Optional) Task 3 - Install Endpoint Log Hybrid            | 71 |
| Task 4 - Configuring Multiple Endpoint Log Hybrid          |    |
| RSA NetWitness® UEBA                                       | 74 |
| (Optional) Task 5 - Install UEBA                           | 74 |
| Task 6 - Set up Permission                                 |    |
| Federal Information Processing Standard (FIPS) Enablement  |    |
| Task 7 - Enable FIPS Mode                                  |    |
| Appendix A. Troubleshooting                                |    |
| Command Line Interface (CLI)                               |    |
| Backup (nw-backup script)                                  |    |
| Event Stream Analysis                                      |    |
| Concentrator Service                                       |    |
| Log Collector Service (nwlogcollector)                     |    |
| NW Server                                                  |    |
| Orchestration                                              |    |
| Reporting Engine Service                                   |    |
| NetWitness UEBA                                            |    |
|                                                            |    |

| Appendix B. Create External Repository | 86 |
|----------------------------------------|----|
| Revision History                       | 89 |

# **Virtual Host Installation Guide**

This document provides instructions on the installation and configuration of RSA NetWitness® Platform 11.3.0.2 hosts running in a virtual environment.

# **Basic Virtual Deployment**

This topic contains general guidelines and requirements for deploying RSANetWitness Platform 11.3.0.2 in a virtual environment.

# Abbreviations Used in the Virtual Deployment Guide

| Abbreviations             | Description                                                                                                    |
|---------------------------|----------------------------------------------------------------------------------------------------|
| CPU                       | Central Processing Unit                                                                                                    |
| EPS                       | Events Per Second                                                                                                    |
| VMware ESX                | Enterprise-class, type-1 hypervisor, Supported versions - 6.5, 6.0 and 5.5                                                             |
| GB                        | Gigabyte. 1GB = 1,000,000,000 bytes                                                                                                    |
| Gb                        | Gigbit. 1Gb = 1,000,000,000 bits.                                                                                                    |
| Gbps                      | Gigabits per second or billions of bits per second. It measures bandwidth on a digital data transmission medium such as optical fiber. |
| GHz                       | GigaHertz 1 GHz = 1,000,000,000 Hz                                                                                                    |
| IOPS                      | Input/Output Operations Per Second                                                                                                    |
| Mbps                      | Megabits per second or millions of bits per second. It measures bandwidth on a digital data transmission medium such as optical fiber. |
| NAS                       | Network Attached Storage                                                                                                    |
| OVF                       | Open Virtualization Format                                                                                                    |
| OVA                       | Open Virtual Appliance. For purposes of this guide, OVA stands for Open Virtual Host.                                                  |
| RAM                       | Random Access Memory (also known as memory)                                                                                            |
| SAN                       | Storage Area Network                                                                                                    |
| SSD/EFD HDD               | Solid-State Drive/Enterprise Flash Drive Hard Disk Drive                                                                               |
| SCSI                      | Small Computer System Interface                                                                                                    |
| SCSI (SAS)                | Point-to-point serial protocol that moves data to and from computer storage devices such as hard drives and tape drives.               |
| vCPU                      | Virtual Central Processing Unit (also known as a virtual processor)                                                                    |
| vRAM                      | Virtual Random Access Memory (also known as virtual memory)                                                                            |
| RSA<br>NetWitness<br>UEBA | RSA NetWitness User and Entity Behavior Analysis                                                                                       |
| Hyper-V                   | Microsoft Hyper Visor, Supported version 2016 Server                                                                                   |
| VHDX                      | Hyper-V virtual hard disk                                                                                                    |

# **Supported Virtual Hosts**

You can install the following NetWitness Platform hosts in your virtual environment as a virtual host and inherit features that are provided by your virtual environment:

- NetWitness Server
- Event Stream Analysis ESA Primary and ESA Secondary
- Archiver
- Broker
- Concentrator
- Log Decoder
- Malware Analysis
- Decoder
- Remote Log Collector
- Endpoint Log Hybrid
- User and Entity Behavior Analysis (UEBA)

You must be familiar with the following VMware infrastructure concepts:

- VMware vCenter Server
- VMware ESXi
- Virtual machine

For information on VMware concepts, refer to the VMware product documentation.

The virtual hosts are provided as an OVA. You need to deploy the OVA file as a virtual machine in your virtual infrastructure.

## **Installation Media**

Installation media are in the form of OVA and VHDX packages, which are available for download and installation from Download Central (https://download.rsasecurity.com). As part of your order fulfillment, RSA gives you access to the OVA and VHDX.

# **Virtual Environment Recommendations**

The virtual hosts installed with the OVA and VHDX packages have the same functionality as the NetWitness Platform hardware hosts. This means that when you implement virtual hosts, you must account for the back-end hardware. RSA recommends that you perform the following tasks when you set up your virtual environment.

- Based on resource requirements of the different components, follow best practices to use the system and dedicated storage appropriately.
- Make sure that back-end disk configurations provide a write speed of 10% greater than the required sustained capture and ingest rate for the deployment.
- Build Concentrator directories for meta and index databases on the SSD/EFD HDD.
- If the database components are separate from the installed operating system (OS) components (that is, on a separate physical system), provide direct connectivity with either:
  - Two 8-Gbps Fiber Channel SAN ports per virtual host, or
  - 6-Gbps Serial Attached SCSI (SAS) connectivity.

**Note:** 1.) Currently, NetWitness Platform does not support Network Attached Storage (NAS) for Virtual deployments.

2.) The Decoder allows any storage configuration that can meet the sustained throughput requirement. The standard 8-Gbps Fiber Channel link to a SAN is insufficient to read and write packet data at 10 Gb. You must use multiple Fiber Channels when you configure to the connection from a **10G Decoder** to the SAN.

# **Virtual Host Recommended System Requirements**

The following tables list the vCPU, vRAM, and Read and Write IOPS recommended requirements for the virtual hosts based on the EPS or capture rate for each component.

- Storage allocation is covered in Step 3 "Configure Databases to Accommodate NetWitness Platform".
- vRAM and vCPU recommendations may vary depending on capture rates, configuration and content enabled.
- The recommendations were tested at ingest rates of up to 25,000 EPS for logs and two Gbps for packets, for non SSL.
- The vCPU specifications for all the components listed in the following tables are Intel Xeon CPU @2.59 Ghz.
- All ports are SSL tested at 15,000 EPS for logs and 1.5 Gbps for packets.

**Note:** The above recommended values might differ for 11.3.0.2 installation when you install and try the new features and enhancements.

#### NetWitness Server and Co-Located Components

The NetWitness Server, Jetty, Broker, Respond, and Reporting Engine are in the same location.

| CPU             | Memory | Read IOPS | Write IOPS |
|-----------------|--------|-----------|------------|
| 12 or 31.18 GHz | 64 GB  | 100       | 350        |

## **Scenario One**

The requirements in these tables were calculated under the following conditions.

- All the components were integrated.
- The Log stream included a Log Decoder, Concentrator, and Archiver.
- The Packet Stream included a Network Decoder and Concentrator.
- The background load included hourly and daily reports.
- Charts were configured.

### Log Decoder

| EPS   | CPU             | Memory | Read IOPS | Write IOPS |
|-------|-----------------|--------|-----------|------------|
| 2,500 | 6 or 15.60 GHz  | 32 GB  | 50        | 75         |
| 5,000 | 8 or 20.79 GHz  | 32 GB  | 100       | 100        |
| 7,500 | 10 or 25.99 GHz | 32 GB  | 150       | 150        |

## **Network Decoder**

| Mbps | CPU            | Memory | Read IOPS | Write IOPS |
|------|----------------|--------|-----------|------------|
| 50   | 4 or 10.39 GHz | 32 GB  | 50        | 150        |
| 100  | 4 or 10.39 GHz | 32 GB  | 50        | 250        |
| 250  | 4 or 10.39 GHz | 32 GB  | 50        | 350        |

## Concentrator - Log Stream

| EPS   | CPU            | Memory | Read IOPS | Write IOPS |
|-------|----------------|--------|-----------|------------|
| 2,500 | 4 or 10.39 GHz | 32 GB  | 300       | 1,800      |
| 5,000 | 4 or 10.39 GHz | 32 GB  | 400       | 2,350      |
| 7,500 | 6 or 15.59 GHz | 32 GB  | 500       | 4,500      |

### Concentrator - Packet Stream

| Mbps | CPU            | Memory | Read IOPS | Write IOPS |
|------|----------------|--------|-----------|------------|
| 50   | 4 or 10.39 GHz | 32 GB  | 50        | 1,350      |
| 100  | 4 or 10.39 GHz | 32 GB  | 100       | 1,700      |
| 250  | 4 or 10.39 GHz | 32 GB  | 150       | 2,100      |

## Archiver

| EPS   | CPU            | Memory | Read IOPS | Write IOPS |
|-------|----------------|--------|-----------|------------|
| 2,500 | 4 or 10.39 GHz | 32 GB  | 150       | 250        |
| 5,000 | 4 or 10.39 GHz | 32 GB  | 150       | 250        |
| 7,500 | 6 or 15.59 GHz | 32 GB  | 150       | 350        |

## Scenario Two

The requirements in these tables were calculated under the following conditions.

- All the components were integrated.
- The Log stream included a Log Decoder, Concentrator, Warehouse Connector, and Archiver.
- The Packet Stream included a Network Decoder, Concentrator, and Warehouse Connector.
- Event Stream Analysis was aggregating at 90K EPS from three Hybrid Concentrators.
- Respond was receiving alerts from the Reporting Engine and Event Stream Analysis.
- The background load Included reports, charts, alerts, investigation, and Respond.
- Alerts were configured.

## Log Decoder

| EPS    | CPU             | Memory | Read IOPS | Write IOPS |
|--------|-----------------|--------|-----------|------------|
| 10,000 | 16 or 41.58 GHz | 50 GB  | 300       | 50         |
| 15,000 | 20 or 51.98 GHz | 60 GB  | 550       | 100        |

## Network Decoder

| Mbps  | CPU             | Memory | Read IOPS | Write IOPS |
|-------|-----------------|--------|-----------|------------|
| 500   | 8 or 20.79 GHz  | 40 GB  | 150       | 200        |
| 1,000 | 12 or 31.18 GHz | 50 GB  | 200       | 400        |
| 1,500 | 16 or 41.58 GHz | 75 GB  | 200       | 500        |

## Concentrator - Log Stream

| EPS    | CPU             | Memory | Read IOPS   | Write IOPS |
|--------|-----------------|--------|-------------|------------|
| 10,000 | 10 or 25.99 GHz | 50 GB  | 1,550 + 50  | 6,500      |
| 15,000 | 12 or 31.18 GHz | 60 GB  | 1,200 + 400 | 7,600      |

## Concentrator - Packet Stream

| Mbps  | CPU             | Memory Read IOPS |       | Write IOPS |
|-------|-----------------|------------------|-------|------------|
| 500   | 12 or 31.18 GHz | 50 GB            | 250   | 4,600      |
| 1,000 | 16 or 41.58 GHz | 50 GB            | 550   | 5,500      |
| 1,500 | 24 or 62.38 GHz | 75 GB            | 1,050 | 6,500      |

## Warehouse Connector - Log Stream

| EPS    | CPU             | Memory Read IOPS |    | Write IOPS |
|--------|-----------------|------------------|----|------------|
| 10,000 | 8 or 20.79 GHz  | 30 GB            | 50 | 50         |
| 15,000 | 10 or 25.99 GHz | 35 GB            | 50 | 50         |

## Warehouse Connector - Packet Stream

| Mbps  | CPU            | Memory | Read IOPS | Write IOPS |  |
|-------|----------------|--------|-----------|------------|--|
| 500   | 6 or 15.59 GHz | 32 GB  | 50        | 50         |  |
| 1,000 | 6 or 15.59 GHz | 32 GB  | 50        | 50         |  |
| 1,500 | 8 or 20.79 GHz | 40 GB  | 50        | 50         |  |

## Archiver - Log Stream

| EPS    | CPU             | Memory | Memory Read IOPS |     |
|--------|-----------------|--------|------------------|-----|
| 10,000 | 12 or 31.18 GHz | 40 GB  | 1,300            | 700 |
| 15,000 | 14 or 36.38 GHz | 45 GB  | 1,200            | 900 |

## Event Stream Analysis with Context Hub

| EPS    | CPU             | Memory | Read IOPS | Write IOPS |
|--------|-----------------|--------|-----------|------------|
| 90,000 | 32 or 83.16 GHz | 164 GB | 50        | 50         |

## **Scenario Three**

The requirements in these tables were calculated under the following conditions.

- All the components were integrated.
- The Log stream included a Log Decoder and Concentrator.
- The Packet stream included a Network Decoder and the Concentrator.
- Event Stream Analysis was aggregating at 90K EPS from three Hybrid Concentrators.
- Respond was receiving alerts from the Reporting Engine and Event Stream Analysis.
- The background load included hourly and daily reports.
- Charts were configured.

## Log Decoder

| EPS    | CPU             | Memory | Read IOPS | Write IOPS |
|--------|-----------------|--------|-----------|------------|
| 25,000 | 32 or 83.16 GHz | 75 GB  | 250       | 150        |

### **Network Decoder**

| Mbps  | CPU             | Memory | Read IOPS | Write IOPS |  |
|-------|-----------------|--------|-----------|------------|--|
| 2,000 | 16 or 41.58 GHz | 75 GB  | 50        | 650        |  |

## Concentrator - Log Stream

| EPS    | CPU             | Memory | Read IOPS | Write IOPS |
|--------|-----------------|--------|-----------|------------|
| 25,000 | 16 or 41.58 GHz | 75 GB  | 650       | 9,200      |

## Concentrator - Packet Stream

| Mbps  | CPU             | Memory | Read IOPS | Write IOPS |
|-------|-----------------|--------|-----------|------------|
| 2,000 | 24 or 62.38 GHz | 75 GB  | 150       | 7,050      |

## Log Collector (Local and Remote)

The Remote Log Collector is a Log Collector service running on a remote host and the Remote Collector is deployed virtually.

| EPS    | CPU            | Memory | Read IOPS | Write IOPS |  |
|--------|----------------|--------|-----------|------------|--|
| 15,000 | 8 or 20.79 GHz | 8 GB   | 50        | 50         |  |
| 30,000 | 8 or 20.79 GHz | 15 GB  | 100       | 100        |  |

## **Scenario Four**

The requirements in these tables were calculated under the following conditions for Endpoint Log Hybrid.

- All the components were integrated.
- Endpoint Server is installed.
- The Log stream included a Log Decoder and Concentrator.

## Endpoint Log Hybrid

The values provided below are qualified for NetWitness Platform 11.3.0.2 for a dedicated Endpoint Log Hybrid with no other log sources configured.

| Agents | CPU          | Memory       | IOPS Values |       |               | Storage Requirements<br>Per Scan |     |       |
|--------|--------------|--------------|-------------|-------|---------------|----------------------------------|-----|-------|
| 5000   | 16<br>core   | 32 GB        |             |       | Write<br>IOPS |                                  |     |       |
|        | or 42<br>GHz |              |             | I.c.  | Log Decoder   | 250                              | 150 | 60 GB |
|        |              | Concentrator | 150         | 7,050 | 60 GB         |                                  |     |       |
|        |              |              | MongoDb     | 250   | 150           | 10 GB                            |     |       |

| Agents | CPU                  | Memory | IOF            | PS Values    | 5             | Storage<br>Requirements<br>Per Scan |
|--------|----------------------|--------|----------------|--------------|---------------|-------------------------------------|
| 20000  | 16 core or 42<br>GHz | 64 GB  |                | Read<br>IOPS | Write<br>IOPS |                                     |
|        |                      |        | Log<br>Decoder | 250          | 150           | 240 GB                              |
|        |                      |        | Concentrator   | 150          | 7,050         | 240 GB                              |
|        |                      |        | MongoDb        | 250          | 150           | 40 GB                               |

To retain more than one snapshot of all the agents, the Concentrator and MongoDb storage size needs to be increased. For example, for 2 snapshots, multiply the Concentrator and MongoDB \* 2 = 120 GB and 20 GB respectively. (Log Decoder storage size is kept constant.)

The following is the storage requirement for an agent per day. You can increase the storage based on the number of agents. For example, if you want to deploy 100 agents, multiple the values for Concentrator and MongoDB \* 100 \* number of days.

|             | Storage per agent p | ber day       |
|-------------|---------------------|---------------|
|             | Tracking            | Schedule Scan |
| Log Decoder | 7.8 MB              | 9.8 MB        |

|              | Storage per agent p | ber day  |
|--------------|---------------------|----------|
| Concentrator | 11.22 MB            | 13.31 MB |
| MongoDb      | 0.04 MB             | 0.61 MB  |

If you have more than 25K agents in your virtual deployment, RSA recommends you to do one of the following:

- Scale resources such as CPU, RAM, and storage
- Install a physical host (Endpoint Log Hybrid)

### **Endpoint Broker**

| Agents | CPU | RAM  |
|--------|-----|------|
| 50000  | 2%  | 4 GB |

## Log Collector (Local and Remote)

The Remote Log Collector is a Log Collector service running on a remote host and the Remote Collector is deployed virtually.

| EPS    | CPU            | Memory | Read IOPS | Write IOPS |
|--------|----------------|--------|-----------|------------|
| 15,000 | 8 or 20.79 GHz | 8 GB   | 50        | 50         |
| 30,000 | 8 or 20.79 GHz | 15 GB  | 100       | 100        |

## Legacy Windows Collectors Sizing Guidelines

Refer to the RSA NetWitness Platform Legacy Windows Collection Update & Installation for sizing guidelines for the Legacy Windows Collector.

#### UEBA

| CPU          | Memory | Read IOPS | Write IOPS |
|--------------|--------|-----------|------------|
| 16 or 2.4GHz | 64 GB  | 500MB     | 500MB      |

**Note:** RSA recommends that you only deploy UEBA on a virtual host if your log collection volume is low. If you have a moderate to high log collection volume, RSA recommends that you deploy UEBA on the physical host described under "RSA NetWitness UEBA Host Hardware Specifications" in the Physical Host Installation Guide. Contact Customer Support (https://community.rsa.com/docs/DOC-1294) for advice on choosing which host, virtual or physical, to use for UEBA.

# Install NetWitness Platform Virtual Host in Virtual Environment

Complete the following procedures according to their numbered sequence to install RSA NetWitness® Platform in a virtual environment.

# **Prerequisites**

Make sure that you have:

- A VMware ESX Server that meets the requirements described in the above section. Supported versions are 6.5, 6.0, and 5.5.
- vSphere 4.1, 5.0, or 6.0 Client installed to log on to the VMware ESX Server.
- Administrator rights to create the virtual machines on the VMware ESX Server.

## Step 1a. Deploy the Virtual Host to create VM

Complete the following steps to deploy the OVA file on the vCenter Server or ESX Server using the vSphere client.

## **Prerequisites**

Make sure that you have:

- Network IP addresses, netmask, and gateway IP addresses for the virtual host.
- Network names for all virtual hosts, if you are creating a cluster.
- DNS or host information.
- Password for virtual host access. The default username is root and the default password is netwitness.
- The NetWitness Platform virtual host package file for example, rsanw-11.3.0.2.xxxx.el7-x86\_64.ova. (You download this package from Download Central (https://community.rsa.com).)

## **Procedure**

**Note:** The following instructions illustrate an example of deploying an OVA host in the ESXi environment. The screens you see may be different from this example.

To deploy the OVA host:

- 1. Log on to the ESXi environment.
- 2. In the File drop-down, select Deploy OVF Template.

| File | Edit View Inventory A | dminist | tration | Plug-ins | Help |
|------|-----------------------|---------|---------|----------|------|
|      | New                   | •       |         |          |      |
|      | Deploy OVF Template   | 1       |         |          |      |
|      | Export                | • •     |         |          |      |
|      | Report                | •       |         |          |      |
|      | Browse VA Marketplace |         |         |          |      |
|      | Print Maps            | Þ       |         |          |      |
|      | Exit                  |         |         |          |      |

3. The Deploy OVF Template dialog is displayed. In the **Deploy OVF Template** dialog, select the OVF for the host that you want to deploy in the virtual environment (for example, **V11.3.0.2** GOLD\\rsanw-11.3.0.2.xxxx.el7-x86\_64.ova), and click **Next**.

| Deploy OVF Template                                                                                | -                                                                                                    |     | × |
|----------------------------------------------------------------------------------------------------|----------------------------------------------------------------------------------------------------|-----|---|
| Source<br>Select the source location.                                                              |                                                                                                    |     |   |
| Source<br>OVF Template Details<br>Name and Location<br>Storage<br>Disk Format<br>Ready to Complete | Deploy from a file or URL          /promoted/3200/ova/rsanw-11.2.0.0.3200.el7-x86_64.ovc <ul> <li>Browse</li> </ul> Enter a URL to download and install the OVF package from the Internet, or specify a location accessible from your computer, such as a local hard drive, a network share, or a CD/DVD drive. |     |   |
| Help                                                                                               | < Back Next >                                                                                                    | Can |   |

- 4. The Name and Location dialog is displayed. The designated name does not reflect the server hostname. The name displayed is useful for inventory reference from within ESXi.
- 5. Make a note of the name, and click **Next**. Storage Options are displayed.

#### Storage

Where do you want to store the virtual machine files?

| Source                                             | Select | a destination st | orage for the virtual | machine files: |             |           |       |         |
|----------------------------------------------------|--------|------------------|-----------------------|----------------|-------------|-----------|-------|---------|
| OVF Template Details<br>End User License Agreement | Nam    | e                | Drive Type            | Capacity       | Provisioned | Free      | Туре  | Thin Pr |
| Name and Location                                  | 8      | datastore1       | Non-SSD               | 144.00 GB      | 3.74 GB     | 140.26 GB | VMFS5 | Suppo   |
| Storage                                            |        | datastore2       | Non-SSD               | 18.18 TB       | 15.87 TB    | 7.84 TB   | VMFS5 | Suppo   |
| Disk Format                                        |        |                  |                       |                |             |           |       |         |
| Network Mapping                                    |        |                  |                       |                |             |           |       |         |
| Ready to Complete                                  |        |                  |                       |                |             |           |       |         |

6. For Storage options, designate the datastore location for the virtual host and click Next.

| Deploy OVF Template                                                                   |                                                                       |             |        | _      |     | $\times$ |
|---------------------------------------------------------------------------------------|-----------------------------------------------------------------------|-------------|--------|--------|-----|----------|
| Disk Format<br>In which format do you                                                 | want to store the virtual disks?                                      |             |        |        |     |          |
| Source<br>OVF Template Details<br>Name and Location<br>Disk Format<br>Network Mapping | Datastore:<br>Available space (GB):                                   | datastore 1 |        |        |     |          |
| Ready to Complete                                                                     | C Thick Provision Lazy 2<br>Thick Provision Eager<br>C Thin Provision |             | -      |        |     |          |
|                                                                                       |                                                                       |             |        |        |     |          |
|                                                                                       |                                                                       |             |        |        |     |          |
|                                                                                       |                                                                       |             |        |        |     |          |
|                                                                                       |                                                                       |             | < Back | Next > | Can | cel      |

**Note:** This location is for the host operating system (OS) exclusively. It does not have to be the same datastore needed to set up and configure additional volumes for the NetWitness Platform databases on certain hosts (covered in the following sections).

7. Click Next.

The Network Mapping options are displayed.

#### Network Mapping

| What network | is should | the deploye | ed template use? |  |
|--------------|-----------|-------------|------------------|--|
|              |           |             |                  |  |

| Name and Location                    | Source Networks | DestinationNetworks                                            |  |
|--------------------------------------|-----------------|----------------------------------------------------------------|--|
| Storage<br>Disk Format               | Network 1       | VM Network                                                     |  |
| Network Mapping<br>Ready to Complete |                 | VM Network<br>Localization-VMNetwork<br>VM Network Traffic Gen |  |
|                                      | 121             |                                                                |  |
|                                      | Description:    |                                                                |  |

8. Select the Network label based on your requirement (For example, VM Network), and click Next.

**Note:** If you want to configure Network Mapping now, you can select options, but RSA recommends that you keep the default values and configure network mapping after you configure the OVA. You configure the OVA in Step 5. Configure Host-Specific Parameters.

A status window showing deployment status is displayed.

| 🔗 7% Deploying rsanw- 🖪 🖬 🖬 📲                           | 19 <u>99</u> 9 |   | ×  |
|---------------------------------------------------------|----------------|---|----|
| Deploying rsanw-11 1.1.1.1.1.1.1.1.1.1.1.1.1.1.1.1.1.1. |                |   |    |
| Deploying disk 1 of 1                                   |                |   |    |
| - 1945                                                  |                |   |    |
|                                                         |                |   |    |
|                                                         |                | - | el |

After the process is complete, the new OVA is presented in the designated resource pool visible on ESXi from within vSphere. At this point, the core virtual host is installed, but is still not configured.

# Step 1b. Create Virtual Machine for Microsoft Hyper-V

Complete the following steps according to their numbered sequence to deploy virtual host in Hyper-V.

## **Prerequisites**

Make sure that you have:

- Network IP addresses, netmask, and gateway IP addresses for the virtual host.
- Network names for all virtual hosts, if you are creating a cluster.
- DNS or host information.
- Password for virtual host access. The default username is root and the default password is netwitness.
- The NetWitness Platform virtual host package file for example, rsa-nw-11.3.0.2.3274.zip. (You download this package from Download Central https://community.rsa.com)

## Procedure

**Note:** The following instructions illustrate an example of deploying a VM in the Hyper-V environment. The screens you see may be different from this example.

To deploy virtual host in Hyper-V.

- 1. Log on to Hyper-V Manager.
- 2. Click Import Virtual Machine and Click Next.

| Import Virtual Machine |                                                                                                    | × |                          |
|------------------------|----------------------------------------------------------------------------------------------------|---|--------------------------|
|                        |                                                                                                    |   | Actions                  |
| Before You B           | Begin                                                                                                   |   | WIN-AUBUICUSJRN          |
|                        |                                                                                                    |   | New                      |
| Before You Begin       | This wizard helps you import a virtual machine from a set of configuration files. It guides you through |   | 🐴 Import Virtual Machine |
| Locate Folder          | resolving configuration problems to prepare the virtual machine for use on this computer.               |   | Hyper-V Settings         |
| Select Virtual Machine |                                                                                                    |   | 🚰 Virtual Switch Manager |
| Choose Import Type     |                                                                                                    |   | 🔒 Virtual SAN Manager    |
| Summary                |                                                                                                    |   | 🚄 Edit Disk              |
|                        |                                                                                                    |   | 📰 Inspect Disk           |
|                        |                                                                                                    |   | Stop Service             |
|                        |                                                                                                    |   | 🗙 Remove Server          |
|                        |                                                                                                    |   | 🖸 Refresh                |
|                        |                                                                                                    |   | View                     |
|                        |                                                                                                    |   | ? Help                   |
|                        |                                                                                                    |   |                          |
|                        |                                                                                                    |   |                          |
|                        |                                                                                                    |   |                          |
|                        | Do not show this page again                                                                             |   |                          |
|                        |                                                                                                    |   |                          |
|                        | < Previous Next > Finish Cancel                                                                         |   |                          |
|                        |                                                                                                    |   |                          |

3. In the **Import Virtual Machine** dialog, specify the path where the zip file is extracted and Click **Next**.

| <ul> <li>Import Virtual Machine</li> <li>Locate Folde</li> </ul>                             | r                                                                                                    | ×      |
|----------------------------------------------------------------------------------------------|----------------------------------------------------------------------------------------------------|--------|
| Before You Begin<br>Locate Folder<br>Select Virtual Machine<br>Choose Import Type<br>Summary | Specify the folder containing the virtual machine to import.<br>Folder: C:\Users\Administrator\Desktop\ | Browse |
|                                                                                              | < Previous Next > Finish                                                                                | Cancel |

4. Select the Virtual Machine and Click Next.

| Import Virtual Machine                  |                                     |                   | ×                    |
|-----------------------------------------|-------------------------------------|-------------------|----------------------|
| Select Virtual                          | Machine                             |                   |                      |
| Before You Begin                        | Select the virtual machine to impor | t:                |                      |
| Locate Folder<br>Select Virtual Machine | Name                                | ^                 | Date Created         |
| Choose Import Type                      | rsa-nw-                             |                   | 1/8/2019 11:43:47 PM |
| Summary                                 |                                     |                   |                      |
|                                         |                                     |                   |                      |
|                                         |                                     |                   |                      |
|                                         |                                     |                   |                      |
|                                         |                                     |                   |                      |
|                                         |                                     |                   |                      |
|                                         |                                     |                   |                      |
|                                         |                                     |                   |                      |
|                                         |                                     |                   |                      |
|                                         |                                     |                   |                      |
|                                         |                                     | < Previous Next > | Finish Cancel        |

5. Choose copy the Virtual machine (create a new unique ID) Import Type.

| Machine Import Virtual Machine                                                               | ×                                                                                                    |
|----------------------------------------------------------------------------------------------|----------------------------------------------------------------------------------------------------|
| Choose Imp                                                                                   | ort Type                                                                                                    |
| Before You Begin<br>Locate Folder<br>Select Virtual Machine<br>Choose Import Type<br>Summary | Choose the type of import to perform:<br><ul> <li>Register the virtual machine in-place (use the existing unique ID)</li> <li>Restore the virtual machine (use the existing unique ID)</li> <li>Copy the virtual machine (create a new unique ID)</li> </ul> |
|                                                                                              | < Previous Next > Finish Cancel                                                                                                    |

6. In the **Choose Destination** section, specify the new or existing folder to store the Virtual Machine files.

| Import Virtual Machine                                                            |                                                                                                    | ×                |
|-----------------------------------------------------------------------------------|----------------------------------------------------------------------------------------------------|------------------|
| Choose Fol                                                                        | ders for Virtual Machine Files                                                                                                    |                  |
| Before You Begin<br>Locate Folder<br>Select Virtual Machine<br>Choose Import Type | You can specify new or existing folders to store the virtual machine files. Otherwise, the imports the files to default Hyper-V folders on this computer, or to folders specified in the machine configuration.           |                  |
| Choose Destination<br>Choose Storage Folders<br>Summary                           | Virtual machine configuration folder:<br>C:\ProgramData\Microsoft\Windows\Hyper-V\<br>Checkpoint store:<br>C:\ProgramData\Microsoft\Windows\Hyper-V\<br>Smart Paging folder:<br>C:\ProgramData\Microsoft\Windows\Hyper-V\ | Browse<br>Browse |
|                                                                                   | < Previous Next > Finish                                                                                                    | Cancel           |

7. In the **Choose Storage Folder** section, specify the location where you want to store multiple Virtual Machine deployments.

| Import Virtual Machine                                                                                                    |                                                                                                    | ×      |
|----------------------------------------------------------------------------------------------------|----------------------------------------------------------------------------------------------------|--------|
| Choose Fold                                                                                                    | ers to Store Virtual Hard Disks                                                                                                    |        |
| Before You Begin<br>Locate Folder<br>Select Virtual Machine<br>Choose Import Type<br>Choose Destination<br>Choose Storage Folders<br>Summary | Where do you want to store the imported virtual hard disks for this virtual machine?<br>Location: C:\Users\Public\Documents\Hyper-V\Virtual Hard Disks\ | Browse |
|                                                                                                    | < Previous Next > Finish                                                                                                    | Cancel |

8. In the Connect Network section, specify the Network name for the Virtual Machine to connect.

| Import Virtual Machine                                                                                                    |                                                                                                    | × |
|----------------------------------------------------------------------------------------------------|----------------------------------------------------------------------------------------------------|---|
| Connect Net                                                                                                    | work                                                                                                    |   |
| Before You Begin<br>Locate Folder<br>Select Virtual Machine<br>Choose Import Type<br>Choose Destination<br>Choose Storage Folders<br>Connect Network<br>Summary | <ul> <li>This page allows you to connect to virtual switches that are available on the destination computer.</li> <li>The following configuration errors were found for virtual machine 'rsa-nw</li> <li>Could not find Ethernet switch 'testinternal'.</li> <li>Specify the virtual switch you want to use on computer "WIN-AUBUICUSJRN".</li> <li>Connection: Intel(R) Gigabit 4₽ X540/I350 rNDC #2 - Virtual Switch </li> </ul> |   |
|                                                                                                    | < Previous Next > Finish Cancel                                                                                                    |   |

9. Check the Summary, if all the details are correct, click Finish.

| Machine Import Virtual Machine                                                                                                    |                                                                                                    | ×                                                                                                    |
|----------------------------------------------------------------------------------------------------|----------------------------------------------------------------------------------------------------|----------------------------------------------------------------------------------------------------|
| Completing                                                                                                    | Import Wizard                                                                                                    |                                                                                                    |
| Before You Begin<br>Locate Folder<br>Select Virtual Machine<br>Choose Import Type<br>Choose Destination<br>Choose Storage Folders<br>Connect Network<br>Summary | You are about to perform the following<br>Description:<br>Virtual Machine:<br>Import file:<br>Import Type:<br>Virtual machine configuration folder:<br>Checkpoint folder:<br>Smart Paging file store:<br>Virtual hard disk destination folder:<br>Network connection:<br>To complete the import and close this w | C: \Users \Administrator \Desktop \11.2 \Virtual Machines \DB6A89f<br>Copy (generate new ID)<br>C: \ProgramData \Wicrosoft\Windows\Hyper-V\<br>C: \ProgramData \Wicrosoft\Windows\Hyper-V\<br>C: \ProgramData \Wicrosoft\Windows\Hyper-V\<br>C: \Users \Public\Documents\Hyper-V\Virtual Hard Disks\<br>Intel(R) Gigabit 4P X540/I350 rNDC #2 - Virtual Switch |
|                                                                                                    | [                                                                                                    | < Previous Next > Finish Cancel                                                                                                    |

# Step 2. Configure the Network and Install RSA NetWitness Platform

Complete the following steps to configure the network of the Virtual Appliance.

## **Prerequisites**

Make sure that you have:

- Network IP addresses, netmask, and gateway IP addresses for the virtual host.
- Network names for all virtual hosts, if you are creating a cluster.
- DNS or host information.

## Procedure

Perform the following steps for all virtual hosts to get them on your network.

## **Review Open Firewall Ports**

Review the *Network Architecture and Ports* topic in the *Deployment Guide* in the NetWitness Platform help so that you can configure NetWitness Platform services and your firewalls. Go to the Master Table of Contents to find all NetWitness Platform Logs & Network 11.x documents.

Caution: Do not proceed with the installation until the ports on your firewall are configured.

There are two main tasks that you must complete in the order listed below to install NetWitness Platform 11.3.0.2

# Step 3. Configure Databases to Accommodate NetWitness Platform

When you deploy databases from OVA or VHDX, the initial database space allocation may not be adequate to support NetWitness Server. You need to review the status of the datastores after initial deployment and expand them.

## **Task 1. Review Initial Datastore Configuration**

Review the datastore configuration after initial deployment to determine if you have enough drive space to accommodate the needs of your enterprise. As an example, this topic reviews the datastore configuration of the PacketDB on the Log Decoder host after you first deploy it from an Open Virtualization Archive (OVA) file.

#### Initial Space Allocated to PacketDB

The allocated space for the PacketDB is about 133.13 GB. The following NetWitness Platform Explore view example shows the size of the PacketDB after you initially deploy it from OVA or VHDX.

| 📩 Change Service   🔟 Endpoint - Log Decoder   Explore 💿 |                          |                                               |  |  |  |  |
|---------------------------------------------------------|--------------------------|-----------------------------------------------|--|--|--|--|
| 單 Endpoint - Log Deco 🔇                                 | /database/config         | Endpoint - Log Decoder                        |  |  |  |  |
| Endpoint - Log Decoder (LOG_DECODER)                    | meta.dir                 | /var/netwitness/logdecoder/metadb=133.13 GB   |  |  |  |  |
| Connections                                             | meta.dir.cold            |                                               |  |  |  |  |
| 🗖 🗁 database                                            | meta.dir.warm            |                                               |  |  |  |  |
| Config                                                  | meta.file.size           | auto                                          |  |  |  |  |
| stats                                                   | meta.files               | auto                                          |  |  |  |  |
| 🖬 🗋 decoder                                             | meta.free.space.min      | 3 GB                                          |  |  |  |  |
| 🖬 🗋 deviceappliance                                     | meta.index.fidelity      | 4                                             |  |  |  |  |
| □ □ index                                               | meta.integrity.flush     | sync                                          |  |  |  |  |
|                                                         | meta.write.block.size    | 64 KB                                         |  |  |  |  |
|                                                         | packet.compression       | none                                          |  |  |  |  |
| sdk                                                     | packet.compression.level | 0                                             |  |  |  |  |
| Solv                                                    | packet.dir               | /var/netwitness/logdecoder/packetdb=133.13 GB |  |  |  |  |
| <ul> <li>Intervices</li> </ul>                          | 4                        | ÷.                                            |  |  |  |  |

#### Initial Database Size

By default, the database size is set to 95% of the size of file system on which the database resides. SSH to the Log Decoder host and enter the df -k command string to view the files system and its size. The following output is an example of the information that this command strings returns.

| [root@LogDecoder ~]# df -kh         |       |      |       |      |                 |
|-------------------------------------|-------|------|-------|------|-----------------|
| Filesystem                          | Size  | Used | Avail | Use% | Mounted on      |
| /dev/mapper/netwitness_vg00-root    | 30G   | 3.0G | 27G   | 10%  | 1               |
| devtmpfs                            | 16G   | 0    | 16G   | 08   | /dev            |
| tmpfs                               | 16G   | 12K  | 16G   | 1%   | /dev/shm        |
| tmpfs                               | 16G   | 25M  | 16G   | 1%   | /run            |
| tmpfs                               | 16G   | 0    | 16G   | 0%   | /sys/fs/cgroup  |
| /dev/mapper/netwitness_vg00-usrhome | 10G   | 33M  | 10G   | 1%   | /home           |
| /dev/mapper/netwitness_vg00-varlog  | 10G   | 42M  | 10G   | 1%   | /var/log        |
| /dev/mapper/netwitness_vg00-nwhome  | 141G  | 396M | 140G  | 1%   | /var/netwitness |
| /dev/sda1                           | 1014M | 73M  | 942M  | 88   | /boot           |
| tmpfs                               | 3.2G  | 0    | 3.2G  | 0%   | /run/user/0     |
| [root@LogDecoder ~]#                |       |      |       |      |                 |

#### PacketDB Mount Point

The database is mounted on the packetdb logical volume in netwitness\_vg00 volume group. netwitness\_vg00 and this is where you start your expansion planning for the file system.

#### Initial Status of netwitness\_vg00

Complete the following steps to review the status of netwitness vg00.

- 1. SSH to the Log Decoder host.
- 2. Enter the lvs (Logical Volumes Show) command string to determine which logical volumes are grouped in netwitness\_vg00.

```
[root@nwappliance32431 ~}# lvs netwitness_vg00.
```

The following output is an example of the information that this command strings returns.

| [root@LogDecoder | ~]⋕ ⊺ | rgs | 1.00 |      |          |         |
|------------------|-------|-----|------|------|----------|---------|
| VG               | #PV   | #LV | #SN  | Attr | VSize    | VFree   |
| netwitness vq00  | 1     | 5   | 0    | wzn- | <194.31g | 100.00m |

3. Enter the pvs (Physical Volumes Show) command string to determine which physical volumes belong to a specific group.

[root@nwappliance32431 ~}# pvs

The following output is an example of the information that this command strings returns.

| [root@LogDec | oder ~]# pvs  |         |      |          |         |  |
|--------------|---------------|---------|------|----------|---------|--|
| PV           | VG            | Fmt     | Attr | PSize    | PFree   |  |
| /dev/sda2    | netwitness vg | 00 lvm2 | a    | <194.31g | 100.00m |  |

4. Enter the vgs (Volume Groups Show) command string to display the total size of specific volume group.

[root@nwappliance32431 ~}# vgs

The following output is an example of the information that this command strings returns.

| [root@LogDecoder / | 7 # [~ | /gs |     |      |          |         |
|--------------------|--------|-----|-----|------|----------|---------|
| VG                 | #PV    | #LV | #SN | Attr | VSize    | VFree   |
| netwitness vg00    | 1      | 5   | 0   | wzn- | <194.31g | 100.00m |

## **Task 2. Review Optimal Datastore Space Configuration**

You need to review the datastore space configuration options for the different hosts to get the optimal performance from your virtual NetWitness Platform deployment. Datastores are required for virtual host configuration, and the correct size is dependent on the host.

**Note:** (1.) Refer to the "**Optimization Techniques**" topic in the RSA NetWitness PlatformCore Database Tuning Guide for recommendations on how to optimize datastore space. (2.) Contact Customer Care for assistance in configuring your virtual drives and using the Sizing & Scoping Calculator.

#### Virtual Drive Space Ratios

The following table provides optimal configurations for packet and log hosts. Additional partitioning and sizing examples for both packet capture and log ingest environments are provided at the end of this topic.

| Decoder                                                 |                                                                    |                                                                     |                                                                    |
|---------------------------------------------------------|--------------------------------------------------------------------|---------------------------------------------------------------------|--------------------------------------------------------------------|
| Persistent<br>Datastores                                | Cache Datastore                                                    |                                                                     |                                                                    |
| PacketDB                                                | SessionDB                                                          | MetaDB                                                              | Index                                                              |
| 100% as calculated<br>by Sizing & Scoping<br>Calculator | 6 GB per 100Mb/s of<br>traffic sustained<br>provides 4 hours cache | 60 GB per 100Mb/s of<br>traffic sustained provides<br>4 hours cache | 3 GB per 100Mb/s of<br>traffic sustained provides<br>4 hours cache |

| Concentrator                                                                        |                                                                                                    |                                                                                                    |  |  |
|-------------------------------------------------------------------------------------|----------------------------------------------------------------------------------------------------|----------------------------------------------------------------------------------------------------|--|--|
| Persistent<br>Datastores                                                            | Cache Datastores                                                                                                    |                                                                                                    |  |  |
| MetaDB                                                                              | SessionDB                                                                                                    | Index                                                                                                    |  |  |
| Calculated as<br>10% of<br>the PacketDB<br>required for<br>a 1:1<br>retention ratio | 30 GB per 1TB of PacketDB for standard<br>multi protocol network deployments as<br>seen at typical internet gateways | 5% of the calculated MetaDB on the<br>Concentrator. Preferred High Speed<br>Spindles or SSD for fast access |  |  |

| Log Decoder                                             |                                                                     |                                                                      |                                                                       |
|---------------------------------------------------------|---------------------------------------------------------------------|----------------------------------------------------------------------|-----------------------------------------------------------------------|
| Persistent<br>Datastores                                | Cache Datastores                                                    |                                                                      |                                                                       |
| PacketDB                                                | SessionDB                                                           | MetaDB                                                               | Index                                                                 |
| 100% as calculated<br>by Sizing & Scoping<br>Calculator | 1 GB per 1000 EPS of<br>traffic sustained<br>provides 8 hours cache | 20 GB per 1000 EPS of<br>traffic sustained provides<br>8 hours cache | 0.5 GB per 1000 EPS of<br>traffic sustained provides 4<br>hours cache |

| Log Concentrator                                                                     |                                                                   |                                                                                                    |  |
|--------------------------------------------------------------------------------------|-------------------------------------------------------------------|----------------------------------------------------------------------------------------------------|--|
| Persistent<br>Datastores                                                             |                                                                   | Cache Datastores                                                                                            |  |
| MetaDB                                                                               | SessionDB                                                         | Index                                                                                                    |  |
| Calculated as<br>100% of<br>the PacketDB<br>required for a<br>1:1 retention<br>ratio | 3 GB per 1000 EPS of<br>sustained traffic per day of<br>retention | 5% of the calculated MetaDB on the Concentrator.<br>Preferred High Speed Spindles or SSD for fast<br>access |  |

| Endpoint Log Hybrid |        |          |           |       |                                             |
|---------------------|--------|----------|-----------|-------|---------------------------------------------|
|                     | MetaDB | PacketDB | SessionDB | Index | Total                                       |
| Log<br>Decoder      | 120 GB | 26 GB    | 6 GB      | NA    | 152 GB                                      |
| Concentrator        | 206 GB | NA       | 6 GB      | 4 GB  | 216 GB                                      |
| MongoDB             | NA     | NA       | NA        | NA    | 13 GB (12 GB tracking data, 1 GB scan data) |

**Note:** The above Endpoint Log Hybrid sizing guidelines are for 20 K agents and 20 K events per day per agent with an event size of 1500 bytes.

The same sizing guidelines are applicable for scan data with 20 K sessions per day per agent except MongoDB as mentioned above.

## Task 3. Add New Volume and Extend Existing File Systems

After reviewing your initial datastore configuration, you may determine that you need to add a new volume. This topic uses a Virtual Packet/Log Decoder host as an example.

Complete these tasks in the following order.

- 1. Add New Disk
- 2. Create New Volumes on the New Disk
- 3. Create LVM volume on New Partition
- 4. Extend Volume Group with Physical Volume
- 5. Expand the File System
- 6. Start the Services
- 7. Make Sure the Services Are Running
- 8. Reconfigure LogDecoder Parameters

#### Add New Disk

Add New Disk in VMware ESXi Add New Disk in Hyper-V

#### Add New Disk in VMware ESXi

This procedure shows you how to add a new 100 GB disk on the same datastore.

Note: The procedure to add a disk on different datastore is similar to the procedure shown here.

1. Shut down the machine, edit Virtual Machine Properties, click Hardware tab, and click Add.

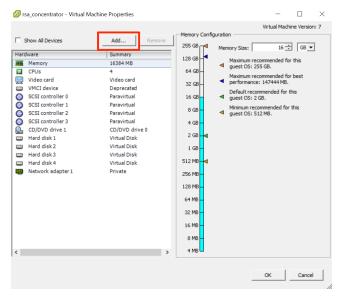

2. Select Hard Disk as the device type.

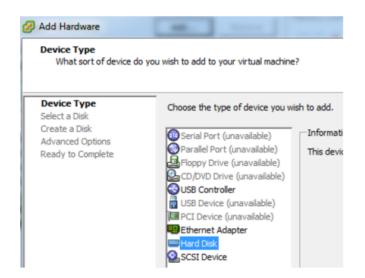

3. Select Create a new virtual disk.

| Select a Disk                                 |                                                                               |
|-----------------------------------------------|-------------------------------------------------------------------------------|
| Device Type<br>Select a Disk<br>Create a Disk | A virtual disk is composed of one or<br>files appear as a single hard disk to |
| Advanced Options<br>Ready to Complete         | Select the type of disk to use.                                               |

4. Choose the size of the new disk and where you want to create it (on the same datastore or a different datastore).

Note: Choose data provisioning based on your requirements

| Device Type<br>Gelect a Disk                           | Capacity<br>Disk Size: 100 - G8 -          |
|--------------------------------------------------------|--------------------------------------------|
| Create a Disk<br>Advanced Options<br>Ready to Complete | Disk Provisioning                          |
| teady to complete                                      | C Thick Provision Lazy Zeroed              |
|                                                        | Thick Provision Eager Zeroed               |
|                                                        | C Thin Provision                           |
|                                                        | Location                                   |
|                                                        | Store with the virtual machine             |
|                                                        | C Specify a datastore or datastore duster: |
|                                                        | Browse                                     |

5. Approve the proposed Virtual Device Node.

| Device Type<br>Select a Disk<br>Create a Disk<br>Advanced Options<br>Ready to Complete | Specify the advanced options for this virtual disk. These options do not normally need to be changed.           Virtual Device Node           SCSI (0:4)                                                                                                    |
|----------------------------------------------------------------------------------------|----------------------------------------------------------------------------------------------------|
|                                                                                        | Mode         Independent         Independent disks are not affected by snapshots.         C       Persistent         Changes are immediately and permanently written to the disk.         C       Nonpersistent:         Changes to this disk are discarded when you power off or revert to the snapshot. |

Note: The Virtual Device Node can vary, but it is pertinent to /dev/sdX mappings.

6. Confirm the settings.

| Device Type<br>Select a Disk                           | Options:                                                                                             |                                                                                     |  |  |  |
|--------------------------------------------------------|----------------------------------------------------------------------------------------------------|-------------------------------------------------------------------------------------|--|--|--|
| Create a Disk<br>Advanced Options<br>Ready to Complete | Hardware type:<br>Create disk:<br>Disk capacity:<br>Datastore:<br>Virtual Device Node:<br>Disk mode: | Hard Disk<br>New virtual disk<br>100 GB<br>date:storage<br>SCSI (0:4)<br>Persistent |  |  |  |

# Add New Disk in Hyper-V

1. Shut down the VM and click Settings and IDE Controller, select the Hard Drive and click Add.

|                     |           |                 |                 |          |                                                               |                     |                                                                                    |   | 1     | ctions                 |   |
|---------------------|-----------|-----------------|-----------------|----------|---------------------------------------------------------------|---------------------|------------------------------------------------------------------------------------|---|-------|------------------------|---|
| Virtual Machines    |           |                 |                 |          |                                                               |                     |                                                                                    |   | 1     | WIN-KRMUH26S61K        | • |
| Name                | State     | CPU Usage       | Assigned Memory | Uptime   | Status                                                        |                     |                                                                                    |   | ιE    | New                    | • |
| sa-nw-11.2.0.0.3274 | Off       |                 |                 |          |                                                               |                     |                                                                                    |   | d     | Import Virtual Machine |   |
|                     |           |                 |                 | 10       | Settings for                                                  |                     | - on WIN-KRMUH26S61K - 🗆 🗙                                                         |   | L F   | Hyper-V Settings       |   |
|                     |           |                 |                 |          |                                                               |                     |                                                                                    |   |       | Virtual Switch Manager |   |
|                     |           |                 |                 | rsa-nw-  | ·11.2.0.0.3274 v                                              | $\exists \ \models$ | G                                                                                  |   |       | Virtual SAN Manager    |   |
|                     |           |                 |                 | 🛠 Har    |                                                               | ID ID               | E Controller                                                                       |   |       | 📶 Edit Disk            |   |
|                     |           |                 |                 |          | Add Hardware                                                  | You ca              | in add hard drives and CD/DVD drives to your IDE controller.                       |   | 112   | Inspect Disk           |   |
|                     |           |                 |                 | 072 C    | Boot from CD                                                  |                     | the type of drive you want to attach to the controller and then click Add.         |   |       | Stop Service           |   |
|                     |           |                 |                 |          | Memory                                                        | Hard                | Drive                                                                              |   | 1112  | K Remove Server        |   |
|                     |           |                 |                 |          | 32768 MB<br>Processor                                         | DVD D               | Drive                                                                              |   |       | Refresh                |   |
|                     |           |                 |                 | -        | 4 Virtual processors                                          |                     |                                                                                    |   | 1 P   | View                   |   |
|                     |           |                 |                 |          | IDE Controller 0                                              |                     |                                                                                    |   | ı la  |                        | • |
|                     |           |                 |                 |          | rsa-nw-11.2.0.0.3274.vhdx                                     |                     | Add                                                                                |   | ı Ľ   | 7 Help                 |   |
|                     |           |                 |                 |          | IDE Controller 1                                              | Maria               | in configure a hard drive to use a virtual hard disk or a physical hard disk after |   | 11    | sa-nw-11.2.0.0.3274    | • |
| Checkpoints         |           |                 |                 |          | SCSI Controller<br>Network Adapter                            | you at              | tach the drive to the controller.                                                  | ۲ | d le  | Connect                |   |
|                     |           |                 |                 |          | testinternal                                                  |                     |                                                                                    | ~ | 1     | Settings               |   |
|                     |           |                 |                 |          | COM 1<br>None                                                 |                     |                                                                                    |   | 1     | Start                  |   |
|                     |           |                 |                 | 190      | COM 2                                                         |                     |                                                                                    |   | 1     | B Checkpoint           |   |
|                     |           |                 |                 |          | None<br>Diskette Drive                                        |                     |                                                                                    |   | 11    | Move                   |   |
|                     |           |                 |                 |          | None                                                          |                     |                                                                                    |   | цk    | Export                 |   |
|                     |           |                 |                 |          | nagement                                                      |                     |                                                                                    |   |       | 👖 Rename               |   |
|                     |           |                 |                 |          | Name<br>rsa-rw-11.2.0.0.3274                                  |                     |                                                                                    |   | 11    | Delete                 |   |
|                     |           |                 |                 | 👔 👔      | Integration Services                                          |                     |                                                                                    |   | 11    | Enable Replication     |   |
|                     |           |                 |                 |          | All services offered<br>Checkpoint File Location              |                     |                                                                                    |   | l li  | Help                   |   |
|                     |           |                 |                 | I        | C:\ProgramData\Microsoft\Windo                                |                     |                                                                                    |   | 111   |                        |   |
|                     |           |                 |                 | 1. See 1 | Smart Paging File Location<br>C: \ProgramData\Microsoft\Windo |                     |                                                                                    |   | ı II. |                        |   |
|                     |           |                 |                 | D /      | Automatic Start Action                                        |                     |                                                                                    |   | ı II. |                        |   |
|                     |           |                 |                 |          | Restart if previously running<br>Automatic Stop Action        |                     |                                                                                    |   | ı II. |                        |   |
|                     |           |                 |                 |          | Save                                                          |                     |                                                                                    |   |       |                        |   |
| rsa-nw-11.2.0.0.327 | 4         |                 |                 |          |                                                               | ,                   | OK Cancel Apply                                                                    |   |       |                        |   |
| Created             | 1/16/2019 | 12:27:52 AM     |                 | _        |                                                               |                     | Clustered: No                                                                      |   | ı II- |                        |   |
| Version:            |           | r telerilike AM |                 |          |                                                               |                     | CREATER IN                                                                         |   | ı II. |                        |   |
| Generat             | ion: 1    |                 |                 |          |                                                               |                     |                                                                                    |   | 11    |                        |   |

2. Select the New Virtual Hard disk.

| * | Hardware                      |   | 🕞 Hard Drive                                                                                                    |
|---|-------------------------------|---|----------------------------------------------------------------------------------------------------|
|   | 🔟 Add Hardware                |   |                                                                                                    |
|   | BIOS<br>Boot from CD          |   | You can change how this virtual hard disk is attached to the virtual machine. If an<br>operating system is installed on this disk, changing the attachment might prevent the<br>virtual machine from starting. |
|   | Memory<br>32768 MB            |   | Controller: Location:                                                                                                    |
| Ŧ | Processor                     |   | IDE Controller 0 		 ↓ 1 (in use)                                                                                                    |
| - | 4 Virtual processors          |   | Media                                                                                                    |
|   | IDE Controller 0              |   | You can compact, convert, expand, merge, reconnect or shrink a virtual hard disk                                                                                                    |
|   | 🗄 🧰 Hard Drive                |   | by editing the associated file. Specify the full path to the file.                                                                                                    |
|   | rsa-nw-11.2.0.0.3274.vhdx     |   | O Virtual hard disk:                                                                                                    |
|   | Hard Drive<br><file></file>   |   |                                                                                                    |
|   | IDE Controller 1              |   |                                                                                                    |
|   | SCSI Controller               |   | New Edit Inspect Browse                                                                                                    |
| ± | Network Adapter               | = | O Physical hard disk:                                                                                                    |
|   | testinternal                  | = | V                                                                                                    |
|   | COM 1<br>None                 |   |                                                                                                    |
|   | TOM 2                         |   | (1) If the physical hard disk you want to use is not listed, make sure that the<br>disk is offline. Use Disk Management on the physical computer to manage                                                     |
|   | None                          |   | physical hard disks.                                                                                                    |
|   | Diskette Drive                |   | To remove the virtual hard disk, click Remove. This disconnects the disk but does not                                                                                                    |
|   | None                          |   | delete the associated file.                                                                                                    |
| ~ | Management<br>Name            |   | Remove                                                                                                    |
|   | rsa-nw-11.2.0.0.3274          |   |                                                                                                    |
|   | Integration Services          |   |                                                                                                    |
|   | All services offered          |   |                                                                                                    |
|   | C:\ProgramData\Microsoft\Win  |   |                                                                                                    |
|   | Smart Paging File Location    |   |                                                                                                    |
|   | C:\ProgramData\Microsoft\Win  |   |                                                                                                    |
|   | Automatic Start Action        |   |                                                                                                    |
|   | Restart if previously running |   |                                                                                                    |

3. Select **VHDX** as a disk format.

| S S                             | ettings for rsa-nw- on WIN-KRMUH26S61K – 🗖 🗙                                                                                                    |  |  |  |  |  |
|---------------------------------|----------------------------------------------------------------------------------------------------|--|--|--|--|--|
| rsa-nw-                         |                                                                                                    |  |  |  |  |  |
| A Hardware                      | Now Virtual Hard Dick Wizard                                                                                                    |  |  |  |  |  |
| <u> </u>                        | New Virtual Hard Disk Wizard                                                                                                    |  |  |  |  |  |
| Choose Disk                     | Format                                                                                                    |  |  |  |  |  |
| Before You Begin                | What format do you want to use for the virtual hard disk?                                                                                                    |  |  |  |  |  |
| Choose Disk Format              | O VHD                                                                                                    |  |  |  |  |  |
| Choose Disk Type                | Supports virtual hard disks up to 2,040 GB in size.                                                                                                    |  |  |  |  |  |
| Specify Name and Location       | VHDX                                                                                                    |  |  |  |  |  |
| Configure Disk                  | This format supports virtual disks up to 64 TB and is resilient to consistency issues that might occur<br>from power failures. This format is not supported in operating systems earlier than Windows |  |  |  |  |  |
| Summary                         | Server 2012.                                                                                                    |  |  |  |  |  |
|                                 |                                                                                                    |  |  |  |  |  |
|                                 |                                                                                                    |  |  |  |  |  |
|                                 |                                                                                                    |  |  |  |  |  |
|                                 |                                                                                                    |  |  |  |  |  |
|                                 |                                                                                                    |  |  |  |  |  |
|                                 |                                                                                                    |  |  |  |  |  |
|                                 |                                                                                                    |  |  |  |  |  |
|                                 |                                                                                                    |  |  |  |  |  |
|                                 |                                                                                                    |  |  |  |  |  |
| < Previous Next > Finish Cancel |                                                                                                    |  |  |  |  |  |
| Restart if previously runn      | ing 🗸                                                                                                    |  |  |  |  |  |
|                                 | OK Cancel Apply                                                                                                    |  |  |  |  |  |

4. Select **Dynamically expanding** as a disk type.

| rsa-nw-                                                                                                    | Settings for rsa-nw- on WIN-KRMUH26S61K - C X                                                                                                    |
|----------------------------------------------------------------------------------------------------|----------------------------------------------------------------------------------------------------|
| Before You Begin<br>Choose Disk Format<br>Choose Disk Type<br>Specify Name and Location<br>Configure Disk<br>Summary | <ul> <li>What type of virtual hard disk do you want to create?</li> <li>Fixed size</li> <li>This type of disk provides better performance and is recommended for servers running applications with high levels of disk activity. The virtual hard disk file that is created initially uses the size of the virtual hard disk and does not change when data is deleted or added.</li> <li>Dynamically expanding</li> <li>This type of disk provides better use of physical storage space and is recommended for servers running applications that are not disk intensive. The virtual hard disk file that is created is small initially and changes as data is added.</li> <li>Differencing</li> <li>This type of disk is associated in a parent-child relationship with another disk that you want to leave intact. You can make changes to the data or operating system without affecting the parent disk, so that you can revert the changes easily. All children must have the same virtual hard disk format as the parent (VHD or VHDX).</li> </ul> |
| Restart if previously run                                                                                            | < Previous                                                                                                    |

5. Specify the Name and Location of the virtual hard disk file.

| S S                        | ettings for rsa-nw on WIN-KRMUH26S61K                           | <b>– – X</b> |
|----------------------------|-----------------------------------------------------------------|--------------|
| rsa-nw-                    | ✓ 4 ▶ Q                                                         |              |
| A Hardware                 |                                                                 |              |
| <b>b</b>                   | New Virtual Hard Disk Wizard                                    | x            |
| Specify Name               | e and Location                                                  |              |
| Before You Begin           | Specify the name and location of the virtual hard disk file.    |              |
| Choose Disk Format         | Name: New Virtual Hard Disk.vhdx                                | 1            |
| Choose Disk Type           |                                                                 | ]            |
| Specify Name and Location  | Location: C:\Users\Public\Documents\Hyper-V\Virtual Hard Disks\ | Browse       |
| Configure Disk             |                                                                 |              |
| Summary                    |                                                                 |              |
|                            |                                                                 |              |
|                            |                                                                 |              |
|                            |                                                                 |              |
|                            |                                                                 |              |
|                            |                                                                 |              |
|                            |                                                                 |              |
|                            |                                                                 |              |
|                            |                                                                 |              |
|                            |                                                                 |              |
|                            |                                                                 |              |
|                            | < <u>P</u> revious <u>N</u> ext > <u>F</u> inish                | Cancel       |
| Restart if previously runn | ing 🗸                                                           |              |
| , -                        | OK Cancel                                                       | Apply        |
|                            |                                                                 |              |

6. Select **create a new blank virtual hard disk** and specify the size.

| <b>1</b>                  | Settings for rsa-nw on WIN-KRMUH26S61K                                       | <b>–</b> 🗆 X    |
|---------------------------|------------------------------------------------------------------------------|-----------------|
| rsa-nw-                   | ✓ 4 ▶   Q.                                                                   |                 |
| A Hardware                |                                                                              |                 |
| <b>b</b>                  | New Virtual Hard Disk Wizard                                                 | x               |
| Configure D               | sk                                                                           |                 |
| Before You Begin          | You can create a blank virtual hard disk or copy the contents of an existing | nhysical disk   |
| Choose Disk Format        | Create a new blank virtual hard disk                                         | priyorcal alore |
| Choose Disk Type          |                                                                              |                 |
| Specify Name and Location | Size: 127 GB (Maximum: 64 TB)                                                |                 |
| Configure Disk            | O Copy the contents of the specified physical disk:                          |                 |
| Summary                   | Physical Hard Disk                                                           | Size            |
| ,                         | \\. PHYSICALDRIVE0                                                           | 499 GB          |
|                           | O Copy the contents of the specified virtual hard disk Path:                 | Browse          |
|                           | < Previous Next >                                                            | Finish Cancel   |
| Restart if previously run | ning 🗸                                                                       |                 |
|                           | OK                                                                           | ancel Apply     |

7. In the Summary, review the settings and click Finish.

| S                                                          | ettings for rsa-nw- on WIN-KRMUH26S61K – 🗖 🗙                                                                                                    |  |  |  |  |
|------------------------------------------------------------|----------------------------------------------------------------------------------------------------|--|--|--|--|
| rsa-nw-                                                    | ✓ 4 ► Q                                                                                                    |  |  |  |  |
| A Hardware                                                 |                                                                                                    |  |  |  |  |
| <b>L</b>                                                   | New Virtual Hard Disk Wizard                                                                                                    |  |  |  |  |
| Completing t                                               | the New Virtual Hard Disk Wizard                                                                                                    |  |  |  |  |
| Before You Begin<br>Choose Disk Format<br>Choose Disk Type | You have successfully completed the New Virtual Hard Disk Wizard. You are about to create the following virtual hard disk. Description:                           |  |  |  |  |
| Specify Name and Location<br>Configure Disk<br>Summary     | Format: VHDX<br>Type: dynamically expanding<br>Name: New Virtual Hard Disk.vhdx<br>Location: C:\Users\Public\Documents\Hyper-V\Virtual Hard Disks<br>Size: 127 GB |  |  |  |  |
|                                                            | To create the virtual hard disk and close this wizard, click Finish.                                                                                              |  |  |  |  |
| < Previous Next > Finish Cancel                            |                                                                                                    |  |  |  |  |
| Restart if previously runn                                 | OK Cancel Apply                                                                                                    |  |  |  |  |

## **Extending File Systems**

Follow the below instructions to extend the file systems for the various components.

### AdminServer

Attach external disk for extension of /var/netwitness/ (refer to the steps in attaching the disk) partition. Create an additional disk with suffix as nwhome.

Follow these steps:

- 1. Execute lsblk and get the physical volume name, for example if you attach one 2TB disk.
- 2. pvcreate <pv\_name> suppose the PV name is /dev/sdc
- 3. vgextend netwitness\_vg00 /dev/sdc

- 4. lvextend -L 1.9T /dev/netwitness vg00/nwhome
- 5. xfs\_growfs /dev/mapper/netwitness\_vg00-nwhome

RSA recommended partition for AdminServer (Can be changed based on the retention days).

| LVM                         | Folder           | Size | Disk Type |
|-----------------------------|------------------|------|-----------|
| /dev/netwitness_vg00/nwhome | /var/netwitness/ | 2TB  | SSD       |

### ESAPrimary/ESASecondary/Malware

Attach external disk for extension of /var/netwitness/ partition, create an external disk with suffix as nwhome.

Follow these steps:

- 1. Execute lsblk and get the physical volume name, for example, if you attach one 6TB disk
- 2. pvcreate <pv name> suppose the PV name is /dev/sdc
- 3. vgextend netwitness\_vg00 /dev/sdc
- 4. lvextend -L 5.9T /dev/netwitness\_vg00/nwhome
- 5. xfs\_growfs /dev/mapper/netwitness\_vg00-nwhome

RSA recommended partition for ESAPrimary/ESASecondary/Malware (Can be changed based on the retention days).

| LVM                         | Folder           | Size | Disk Type |
|-----------------------------|------------------|------|-----------|
| /dev/netwitness_vg00/nwhome | /var/netwitness/ | 6TB  | HDD       |

### LogCollector

Attach an external disk for extension of /var/netwitness/ partition, create an external disk with suffix as nwhome.

- 1. Execute lsblk and get the physical volume name, for example if you attach one 500GB disk
- 2. pvcreate <pv name> suppose the PV name is /dev/sdc
- 3. vgextend netwitness\_vg00 /dev/sdc
- 4. lvextend -L 488G /dev/netwitness\_vg00/nwhome
- 5. xfs\_growfs /dev/mapper/netwitness\_vg00-nwhome

RSA recommends the following partition for the LogCollector (Can be changed based on the retention days).

| LVM                         | Folder           | Size  | Disk Type |
|-----------------------------|------------------|-------|-----------|
| /dev/netwitness_vg00/nwhome | /var/netwitness/ | 500GB | HDD       |

## LogDecoder

Attach an external disk for extension of /var/netwitness/ partition, create an external disk with suffix as nwhome, attach other external disks for LogDecoder database partition. For extending /var/netwitness partition follow these steps:

Note: No other partition should reside on this volume, only to be used for /var/netwitness/

- 1. Execute lsblk and get the physical volume name, suppose if you had add attach one 2TB disk
- 2. pvcreate <pv\_name> suppose the PV name is /dev/sdc
- 3. vgextend netwitness\_vg00 /dev/sdc
- 4. lvextend -L 1.9T /dev/netwitness\_vg00/nwhome
- 5. xfs growfs /dev/mapper/netwitness vg00-nwhome

Other partitions are also required. Create the following partitions on the logdecodersmall volume group.

| Folder                               | LVM       | Volume Group    |
|--------------------------------------|-----------|-----------------|
| /var/netwitness/logdecoder           | decoroot  | logdecodersmall |
| /var/netwitness/logdecoder/index     | index     | logdecodersmall |
| /var/netwitness/logdecoder/metadb    | metadb    | logdecodersmall |
| /var/netwitness/logdecoder/sessiondb | sessiondb | logdecodersmall |

Follow these steps to create the partitions mentioned in the table above:

- 1. Execute lsblk and get the physical volume names from the output
- 2. pvcreate /dev/sdd
- 3. vgcreate -s 32 logdecodersmall /dev/sdd
- 4. lvcreate -L <disk\_size> -n <lvm\_name> logdecodersmall
- 5. mkfs.xfs /dev/logdecodersmall/<lvm\_name>
- 6. Repeat steps 4 and 5 for all the LVM's mentioned

The following partition should be on volume group LogDecoder

| Folder                              | LVM      | Volume Group |
|-------------------------------------|----------|--------------|
| /var/netwitness/logdecoder/packetdb | packetdb | logdecoder   |

#### Follow these steps:

- 1. Execute lsblk and get the physical volume names from the output
- 2. pvcreate /dev/sde
- 3. vgcreate -s 32 logdecoder /dev/sde

4. lvcreate -L <disk\_size> -n packetdb logdecoder

5. mkfs.xfs /dev/logdecoder/packetdb

RSA recommends below sizing partition for LogDecoder (Can be changed based on the retention days)

| LVM                                | Folder                                   | Size      | Disk<br>Typ<br>e |
|------------------------------------|------------------------------------------|-----------|------------------|
| /dev/netwitness_vg00/nwhome        | /var/netwitness/                         | 1TB       | HDD              |
| /dev/logdecodersmall/decoroo t     | /var/netwitness/logdecoder               | 10GB      | HDD              |
| /dev/logdecodersmall/index         | /var/netwitness/logdecoder/index         | 30GB      | HDD              |
| /dev/logdecodersmall/metadb        | /var/netwitness/logdecoder/metadb        | 3TB       | HDD              |
| /dev/logdecodersmall/session<br>db | /var/netwitness/logdecoder/session<br>db | 370G<br>B | HDD              |
| /dev/logdecoder/packetdb           | /var/netwitness/logdecoder/packetd b     | 18TB      | HDD              |

Create each directory and mount the LVM on it in a serial manner, except /var/netwitness which will be already created.

Note: Create the folder /var/netwitness/logdecoder and mount on /dev/logdecodersmall/decoroot then create the other folders and mount them.

After that add the below entries in /etc/fstab in the same order and mount them using mount -a.

```
/dev/logdecodersmall/decoroot /var/netwitness/logdecoder xfs noatime,nosuid 1
2
/dev/logdecodersmall/index /var/netwitness/logdecoder/index xfs noatime,nosuid
1 2
/dev/logdecodersmall/metadb /var/netwitness/logdecoder/metadb xfs
noatime,nosuid 1 2
/dev/logdecodersmall/sessiondb /var/netwitness/logdecoder/sessiondb xfs
noatime,nosuid 1 2
/dev/logdecoder/packetdb /var/netwitness/logdecoder/packetdb xfs
```

```
/dev/logdecoder/packetdb /var/netwitness/logdecoder/packetdb xfs noatime,nosuid 1 2
```

## Concentrator

Attach external disk for extension of /var/netwitness/ partition, Create an external disk with suffix as nwhome, attach other external disks for Concentrator database partition.

For extending /var/netwitness partition follow below steps:

Note: No other partition should reside on this volume, only to be used for /var/netwitness/.

- 1. Execute lsblk and get the physical volume name, for example if you attach one 2TB disk
- 2. pvcreate /dev/sdc suppose the PV name is /dev/sdc
- 3. vgextend netwitness\_vg00 /dev/sdc
- 4. lvextend -L 1.9T /dev/netwitness vg00/nwhome
- 5. xfs growfs /dev/mapper/netwitness vg00-nwhome

The following partitions are also required on volume group concentrator.

| Folder                                 | LVM       | Volume Group |
|----------------------------------------|-----------|--------------|
| /var/netwitness/concentrator           | root      | concentrator |
| /var/netwitness/concentrator/sessiondb | sessiondb | concentrator |
| /var/netwitness/concentrator/metadb    | metadb    | concentrator |

#### Follow these steps:

- 1. Execute lsblk and get the physical volume names from the output
- 2. pvcreate /dev/sdd
- 3. vgcreate -s 32 concentrator /dev/sdd
- 4. lvcreate -L <disk\_size> -n <lvm\_name> concentrator
- 5. mkfs.xfs /dev/concentrator/<lvm\_name>
- 6. Repeat steps 4 and 5 for all the LVM's mentioned

Below partition should be on volume group index

| Folder                             | LVM   | Volume Group |
|------------------------------------|-------|--------------|
| /var/netwitness/concentrator/index | index | index        |

Follow these steps:

- 1. Execute lsblk and get the physical volume names from the output
- 2. pvcreate /dev/sde
- 3. vgcreate -s 32 index /dev/md1
- 4. lvcreate -L <disk\_size> -n index index
- mkfs.xfs /dev/index/index

RSA recommends below sizing partition for Concentrator (Can be changed based on the retention days)

| LVM                             | Folder                                  | Size      | Disk<br>Typ<br>e |
|---------------------------------|-----------------------------------------|-----------|------------------|
| /dev/netwitness_<br>vg00/nwhome | /var/netwitness/                        | 1TB       | HDD              |
| /dev/concentrator/root          | /var/netwitness/concentrator            | 10GB      | HDD              |
| /dev/concentrator/metadb        | /var/netwitness/concentrator/metadb     | 370G<br>B | HDD              |
| /dev/concentrator/session<br>db | /var/netwitness/concentrator/session db | 3TB       | HDD              |
| /dev/index/index                | /var/netwitness/concentrator/index      | 2TB       | SSD              |

Create each directory and mount the LVM on it in a serial manner, except /var/netwitness which will be already created.

Note: Create the folder /var/netwitness/concentrator and mount on /dev/concentrator/root then create the other folders and mount them.

After that add the below entries in /etc/fstab in the same order

/dev/concentrator/root /var/netwitness/concentrator xfs noatime, nosuid 1 2

/dev/concentrator/sessiondb /var/netwitness/concentrator/sessiondb xfs noatime,nosuid 1 2

```
/dev/concentrator/metadb /var/netwitness/concentrator/metadb xfs noatime,nosuid 1 2 2
```

/dev/index/index /var/netwitness/concentrator/index xfs noatime, nosuid 1 2

### Archiver

Attach an external disk for extension of /var/netwitness/ partition, create an external disk with suffix as nwhome, attach other external disks for Archiver database partition.

For extending /var/netwitness partition follow these steps:

Note: No other partition should reside on this volume, only to be used for /var/netwitness.

- 1. Execute lsblk and get the physical volume name, suppose if you had add attach one 2TB disk
- 2. pvcreate /dev/sdc suppose the PV name is /dev/sdc
- 3. vgextend netwitness\_vg00 /dev/sdc
- 4. lvextend -L 1.9T /dev/netwitness\_vg00/nwhome

The following partition is required for the Archiver volume group.

| Folder                   | LVM      | Volume Group |
|--------------------------|----------|--------------|
| /var/netwitness/archiver | archiver | archiver     |

Follow these steps:

- 1. Execute lsblk and get the physical volume names from the output
- 2. pvcreate /dev/sde
- 3. vgcreate -s 32 archiver /dev/sde
- 4. lvcreate -L <disk\_size> -n archiver archiver
- 5. mkfs.xfs /dev/archiver/archiver

RSA recommends the following sizing partition for the Archiver (Can be changed based on the retention days).

| LVM                         | Folder                   | Size | Disk Type |
|-----------------------------|--------------------------|------|-----------|
| /dev/netwitness_vg00/nwhome | /var/netwitness/         | 1TB  | HDD       |
| /dev/archiver/archiver      | /var/netwitness/archiver | 4TB  | HDD       |

 $Create each directory and mount the LVM on it in a serial manner, except \ /var/netwitness which will be already created.$ 

After that add the below entries in /etc/fstab in the same order

/dev/archiver/archiver /var/netwitness/archiver xfs noatime, nosuid 1 2

## Decoder

Attach an external disk for extension of /var/netwitness/ partition, create an external disk with suffix as nwhome, attach other external disks for decoder database partition. For extending /var/netwitness partition follow these steps:

Note: No other partition should reside on /var/netwitness/.

- 1. Execute lsblk and get the physical volume name, suppose if you had add attach one 2TB disk
- 2. pvcreate /dev/sdc
- 3. vgextend netwitness\_vg00 /dev/sdc
- 4. lvextend -L 1.9T /dev/netwitness\_vg00/nwhome
- 5. xfs growfs /dev/mapper/netwitness vg00-nwhome

The following four partitions should be on the decodersmall volume group.

| Folder                            | LVM       | Volume Group |
|-----------------------------------|-----------|--------------|
| /var/netwitness/decoder           | decoroot  | decodersmall |
| /var/netwitness/decoder/index     | index     | decodersmall |
| /var/netwitness/decoder/metadb    | metadb    | decodersmall |
| /var/netwitness/decoder/sessiondb | sessiondb | decodersmall |

Follow these steps:

- 1. Execute lsblk and get the physical volume names from the output
- 2. pvcreate /dev/sdd
- 3. vgcreate -s 32 decodersmall /dev/sdd
- 4. lvcreate -L <disk size> -n <lvm name> decodersmall
- 5. mkfs.xfs /dev/decodersmall/<lvm\_name>
- 6. Repeat steps 4 and 5 for all the LVM's mentioned

The following partition should be on the decoder volume group.

| Folder                           | LVM      | Volume Group |
|----------------------------------|----------|--------------|
| /var/netwitness/decoder/packetdb | packetdb | decoder      |

- 1. Execute lsblk and get the physical volume names from the output
- 2. pvcreate /dev/sde
- 3. vgcreate -s 32 decoder /dev/sde
- 4. lvcreate -L <disk\_size> -n packetdb decoder
- 5. mkfs.xfs /dev/decoder/packetdb

RSA recommends the following sizing partition for the Decoder (Can be changed based on the retention days).

| LVM                         | Folder                            | Size  | Disk<br>Type |
|-----------------------------|-----------------------------------|-------|--------------|
| /dev/netwitness_vg00/nwhome | /var/netwitness                   | 1TB   | HDD          |
| /dev/decodersmall/decoroot  | /var/netwitness/decoder           | 10GB  | HDD          |
| /dev/decodersmall/index     | /var/netwitness/decoder/index     | 30GB  | HDD          |
| /dev/decodersmall/metadb    | /var/netwitness/decoder/metadb    | 370GB | HDD          |
| /dev/decodersmall/sessiondb | /var/netwitness/decoder/sessiondb | 3TB   | HDD          |
| /dev/decoder/packetdb       | /var/netwitness/decoder/packetdb  | 18TB  | HDD          |

Create each directory and mount the LVM on it in serial manner, except /var/netwitness which will be already created.

Note: Create the folder /var/netwitness/decoder and mount on /dev/decodersmall/decoroot then create the other folders and mount them.

After that add the below entries in /etc/fstab in the same order and mount them using mount -a. /dev/decodersmall/decoroot /var/netwitness/decoder xfs noatime, nosuid 1 2 /dev/decodersmall/index /var/netwitness/decoder/index xfs noatime, nosuid 1 2 /dev/decodersmall/metadb /var/netwitness/decoder/metadb xfs noatime, nosuid 1 2 /dev/decodersmall/sessiondb /var/netwitness/decoder/sessiondb xfs
noatime,nosuid 1 2
/dev/decoder/packetdb /var/netwitness/decoder/packetdb xfs noatime,nosuid 1 2

## **Endpoint Log Hybrid**

For Endpoint Server, attach external disk for extension of /var/netwitness/ partition, create an external disk with suffix as nwhome.

Follow these steps:

- 1. Execute lsblk and get the physical volume name, for example, if you attach one 6TB disk
- 2. pvcreate <pv name> suppose the PV name is /dev/sdc
- 3. vgextend netwitness vg00 /dev/sdc
- 4. lvextend -L 5.9T /dev/netwitness vg00/nwhome
- 5. xfs growfs /dev/mapper/netwitness vg00-nwhome

RSA recommended partition for Endpoint Server (Can be changed based on the retention days).

| LVM                         | Folder           | Size | Disk Type |
|-----------------------------|------------------|------|-----------|
| /dev/netwitness_vg00/nwhome | /var/netwitness/ | 6TB  | HDD       |

For Mongo DB, attach external disk for extension of /var/netwitness/mongo partition, create an external disk with suffix as nwhome.

Follow these steps:

- 1. Execute lsblk and get the physical volume name, for example, if you attach one 6TB disk
- 2. pvcreate <pv name> suppose the PV name is /dev/sdc1
- 3. vgextend hybrid /dev/sdc1
- 4. lvextend -L 5.9T /dev/hybrid-vlmng
- 5. xfs\_growfs /dev/mapper/hybrid-vlmng

RSA recommended partition for Mongo DB (Can be changed based on the retention days).

| LVM               | Folder                | Size | Disk Type |
|-------------------|-----------------------|------|-----------|
| /dev/hybrid-vlmng | /var/netwitness/mongo | 6TB  | HDD       |

For Log Decoder, Log Collector, and Concentrator, see <u>Task 3. Add New Volume and Extend Existing</u> File Systems.

#### UEBA

The following procedure attaches an external disk and extends the /var/netwitness/ partition. You must use nwhome as the eternal disk suffix. This procedure illustrates how to add a 2TB disk.

**Note:** /var/netwitness is the only partition that can reside on this volume.

- List the physical volume name.
   lsblk (for example, dev/mapper/sdc)
- 2. Extend the /var/netwitness/ partition.

```
pvcreate <pv_name>where pv_name is dev/mapper/sdc
vgextend netwitness_vg00 /dev/mapper/sdc
lvextend -L 1.9T /dev/mapper/netwitness_vg00/nwhome
xfs growfs /dev/mapper/netwitness vg00-nwhome
```

This partition is the RSA recommended partition for UEBA. You can change it based on retention days.

# Step 4. Install RSA NetWitness Platform

There are two main tasks that you must complete in the order listed below to install NetWitness Platform11.3.0.2

```
Task 1 - Install 11.3.0.2 on the NetWitness (NW) Server Host
```

Task 2 - Install 11.3.0.2 on Other Component Hosts

# Task 1- Install 11.3.0.2 on the NW Server Host

On the host you have deployed for the NW Server, this task installs:

- The 11.3.0.2 NW Server environmental platform.
- The NW Server components (that is, Admin Server, Config Server, Orchestration Server, Integration Server, Broker, Investigate Server, Reporting Engine, Respond Server and Security server).
- A repository with the RPM files required to install the other functional components or services.
- 1. Deploy your 11.3.0.2 environment:
  - a. Add new VM.
  - b. Configure storage.
  - c. Set up firewalls.
- 2. Run the nwsetup-tui command. This initiates the Setup program and the EULA is displayed.

**Note:** 1.) When you navigate through the Setup program prompts, use the down and up arrows to move among fields, use Tab key to move to and from commands (such as <Yes>, <No>, <OK>, and <Cancel>. Press Enter to register your command response and move to the next prompt.

2.) The Setup program adopts the color scheme of the desktop or console you use access the host. 3.) If you specify DNS servers during Setup program (nwsetup-tui) execution, they MUST be valid (valid in this context means valid during setup) and accessible for the nwsetup-tui to proceed. Any misconfigured DNS servers cause the Setup to fail. If you need to reach DNS server after setup that unreachable during setup, (for example, to relocate a host after setup that would have a different set of DNS Servers), see (Optional) Task 1 - Re-Configure DNS Servers Post 11.3.0.2 section in Step 6. Post Installation Tasks.

If you do not specify DNS Servers during nwsetup-tui, you must select 1 The Local Repo (on the NW Server) in the NetWitness Platform Update Repository prompt in step 12 (the DNS servers are not defined so the system cannot access the external repo).

By clicking "Accept", you (the "Customer") hereby agree, on behalf of your company or organization, to be bound by the terms and conditions of the End User License Agreement (the "EULA") located at https://www.rsa.com/content/dam/rsa/PDF/shrinkwrap-license-combined.pdf with RSA Security LLC ("RSA", or appropriate affiliate entity in the relevant jurisdiction). In addition, Customer hereby agrees and acknowledges that, if Customer chooses to host its data with any third party or in a public cloud environment, RSA has no responsibility for the storage or protection of any Customer data or for any associated security breach notifications. The terms herein and in the EULA shall supersede any relevant terms in any other agreement between the Customer and RSA. For customers of the RSA NetWitness® products, all data analyzed in connection herewith shall be at a cost to Customer based on RSA's then current

<Decline>

3. Tab to **Accept** and press Enter.

The Is this the host you want for your 11.3 NW Server prompt is displayed.

<<mark>A</mark>ccept >

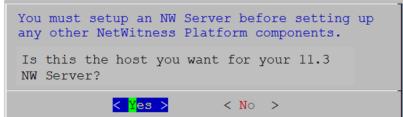

4. Tab to **Yes** and press Enter.

Choose No if you already installed 11.3.0.2 on the NW Server.

**Caution:** If you choose the wrong host for the NW Server and complete the Setup, you must restart the Setup Program and complete (steps 2 -14) to correct this error.

The **Install** or **Upgrade** prompt is displayed (**Recover** does not apply to the installation. It is for 11.3.0.2 Disaster Recovery).

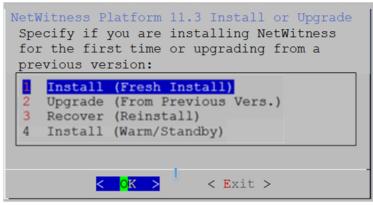

5. Press Enter. Install (Fresh Install) is selected by default.

| The Host Name prompt i<br>System Ho<br>Please accept or<br>host name:                                   | 1 4                                       |  |  |  |  |  |
|----------------------------------------------------------------------------------------------------|-------------------------------------------|--|--|--|--|--|
| <nwserver-host-< td=""><td colspan="6"><nwserver-host-name></nwserver-host-name></td></nwserver-host-<> | <nwserver-host-name></nwserver-host-name> |  |  |  |  |  |
| < 0K >                                                                                                  | <cancel></cancel>                         |  |  |  |  |  |

Caution: If you include "." in a host name, the host name must also include a valid domain name.

6. Press **Enter** if want to keep this name. If not edit the host name, Tab to **OK**, and press Enter to change it.

The Master Password prompt is displayed.

The following list of characters are supported for Master Password and Deployment Password:

- Symbols : ! @ # % ^ +
- Numbers : 0-9
- Lowercase Characters : a-z
- Uppercase Characters : A-Z

No ambiguous characters are supported for Master Password and Deployment Password. For example:

space { } [ ] ( ) / \ ' " ` ~; : .<> -

| Master Password                                                                                                    |  |  |  |  |  |  |
|----------------------------------------------------------------------------------------------------|--|--|--|--|--|--|
| The master password is utilized to set the default password for both<br>the system recovery account and the NetWitness UI "admin" account.<br>The system recovery account password should be safely stored in case<br>account recovery is needed. The NetWitness UI "admin" account<br>password can be updated upon login. |  |  |  |  |  |  |
|                                                                                                    |  |  |  |  |  |  |
| Enter a Master Password.                                                                                                    |  |  |  |  |  |  |
| Password ********                                                                                                    |  |  |  |  |  |  |
| Verify ********                                                                                                    |  |  |  |  |  |  |
|                                                                                                    |  |  |  |  |  |  |
| < OK > <cancel></cancel>                                                                                                    |  |  |  |  |  |  |

7. Type in **Password** and type it in, down arrow to **Verify** and retype the password, Tab to **OK**, and press Enter.

The **Deployment Password** prompt is displayed.

| Deployment Password                                                                                                    |  |  |  |  |  |  |
|----------------------------------------------------------------------------------------------------|--|--|--|--|--|--|
| The Deployment password is used when deploying NetWitness<br>hosts. It needs to be safely stored and available when<br>deploying additional hosts to your NetWitness Platform. |  |  |  |  |  |  |
| Enter a Deploy Password.                                                                                                    |  |  |  |  |  |  |
| Password *******                                                                                                    |  |  |  |  |  |  |
| Verify ******                                                                                                    |  |  |  |  |  |  |
|                                                                                                    |  |  |  |  |  |  |
| < OK > <cancel></cancel>                                                                                                    |  |  |  |  |  |  |

8. Type in the **Password**, down arrow to **Verify**, retype the password, Tab to **OK**, and press Enter.

One of the following conditional prompts is displayed.

• If the Setup program finds a valid IP address for this host, the following prompt is displayed.

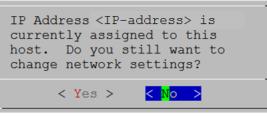

Press Enter if you want to use this IP and avoid changing your network settings. Tab to Yes and press Enter If you want to change the IP configuration found on the host.

• If you are using an SSH connection, the following warning is displayed.

Note: If you connect directly from the host console, the following warning will not be displayed.

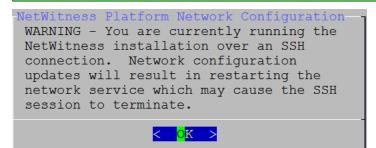

Press Enter to close warning prompt.

- If the Setup Program found an IP configuration and you chose to use it, the **Update Repository** prompt is displayed. Go to step 12 to and complete the installation.
- If the Setup Program did not find an IP configuration or if you choose to change the existing IP configuration, the **Network Configuration** prompt is displayed.

**Caution:** Only select "Use DHCP" as an IP address configuration for the NW Server if DHCP issues static IP addresses.

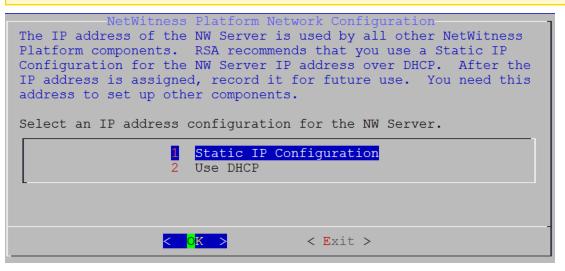

9. Tab to OK and press Enter to use Static IP.

If you want to use **DHCP**, down arrow to 2 Use DHCP and press **Enter**. The **Static IP Configuration** prompt is displayed.

| NetWitness Platform Network Configuration<br>Please select the network interface to<br>configure: |           |  |  |  |
|---------------------------------------------------------------------------------------------------|-----------|--|--|--|
| 1                                                                                                 | eth0 (up) |  |  |  |
|                                                                                                   |           |  |  |  |
| < <mark>O</mark> K >                                                                              | < Exit >  |  |  |  |

10. Down arrow to the network interface you want, tab to **OK**, and press **Enter**. If you do not want to continue, tab to **Exit**.

The following Static IP Configuration prompt is displayed.

| etWitness Platform Network Configuration—<br>Static IP configuration |
|----------------------------------------------------------------------|
| IP Address                                                           |
| Subnet Mask                                                          |
| Default Gateway                                                      |
| Primary DNS Server                                                   |
| Secondary DNS Server                                                 |
| Local Domain Name                                                    |
| < OK > < Exit >                                                      |

11. Type the configuration values (using the down arrow to move from field to field), Tab to **OK**, and press **Enter**.

If you do not complete all the required fields, an an All fields are required error message is displayed (Secondary DNS Server and Local Domain Name fields are not required.)

If you use the wrong syntax or character length for any of the fields, an Invalid <field-name> error message is displayed.

**Caution:** If you select **DNS Server**, make sure that the DNS Server is correct and the host can access it before proceeding with the install.

The Update Repository prompt is displayed.

| NetWitness Platform Update Repository<br>The NetWitness Platform Update Repository contains all the RPMs<br>needed to build and maintain all the NetWitness Platform<br>components. All components managed by the NW Server need access<br>to the Repository. |  |  |  |  |
|----------------------------------------------------------------------------------------------------|--|--|--|--|
| Do you want to set up the NetWitness Platform Update Repository on:                                                                                                    |  |  |  |  |
| I The Local Repo (on the NW Server)<br>2 An External Repo (on an externally-managed server)                                                                                                    |  |  |  |  |
| < <mark>OK &gt;</mark> < Exit >                                                                                                    |  |  |  |  |

- 12. Select the same repo you selected when you installed the NW Server Host for all hosts. Press Enter to choose the Local Repo on the NW Server. If you want to use an external repo, down arrow to External Repo, tab to OK, and press Enter. If you select 1 The Local Repo (on the NW Server) in the setup program, make sure that you have the appropriate media attached to the host (media that contains the ISO file, for example a Local Repo (on the NW Server) in the setup program, make sure that you have the appropriate media attached to the host (media that contains the ISO file, for example a build stick) from which it can install NetWitness Platform 11.3.0.2.
- 13. Use the down and up arrows to select 2 An External Repo (on an externally-managed server).

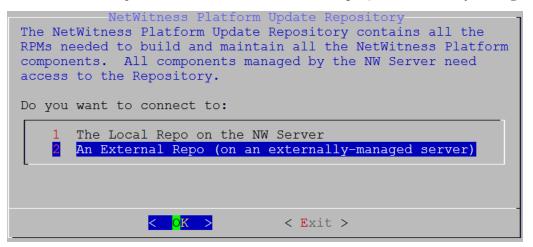

The External Update Repo URI prompt is displayed.

Refer to Appendix B. Create External Repository for instructions to set up an external repository.

14. Enter the base URL of the NetWitness Platform external repo from the instructions followed in <u>Appendix B. Create External Repository</u> (for example, http:/testserver/netwitness-repo) and click OK.

| NetWitness Platform 11.3 E<br>Enter the base URL of the<br>repositories: |                   |
|--------------------------------------------------------------------------|-------------------|
| <mark>&lt; 0K &gt;</mark>                                                | <cancel></cancel> |

The Disable or use standard Firewall configuration prompt is displayed.

15. Tab to No (default), and press Enter to use the standard firewall configuration. Tab to Yes,

and press Enter to disable the standard firewall configuration.

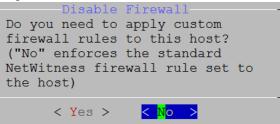

• If you select Yes, confirm your selection or No to use the standard firewall configuration.

The Start Install/Upgrade prompt is displayed.

16. Press Enter to install 11.3.0.2 on the NW Server (Install Now is the default value).

| Start Install/Upgrade<br>All the required information has been gathered. |  |  |  |  |  |
|--------------------------------------------------------------------------|--|--|--|--|--|
| Select "1 Install Now" to start the installation on this host.           |  |  |  |  |  |
| 1Install Now2Restart                                                     |  |  |  |  |  |
|                                                                          |  |  |  |  |  |
| < <mark>O</mark> K > < Exit >                                            |  |  |  |  |  |

**Note:** Ignore the hash code errors similar to the errors shown in the following screen shot that are displayed when you initiate the nwsetup-tui command. Yum does not use MD5 for any security operations so they do not affect the system security.

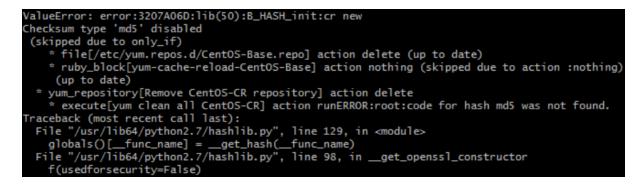

## Task 2 - Install 11.3.0.2 on Other Component Hosts

For a functional service, complete the following tasks on a non-NW Server host.

- Install the 11.3.0.2 environmental platform.
- Apply the 11.3.0.2 RPM files to the service from the NW Server Update Repository.
- 1. Deploy 11.3.0.2 OVA.
- 2. Run the nwsetup-tui command to set up the host.. This initiates the Setup program and the EULA is displayed.

**Note:** If you specify DNS servers during Setup program (nwsetup-tui) execution, they MUST be valid (valid in this context means valid during setup) and accessible for the nwsetup-tui to proceed. Any misconfigured DNS servers cause the Setup to fail. If you need to reach DNS server after setup that unreachable during setup, (for example, to relocate a host after setup that would have a different set of DNS Servers), see (Optional) Task 1 - Re-Configure DNS Servers Post 11.3.0.2 section in Step 6. Post Installation Tasks.

If you do not specify DNS Servers during nwsetup-tui, you must select 1 The Local Repo (on the NW Server) in the NetWitness Platform Update Repository prompt in step 12 (the DNS servers are not defined so the system cannot access the external repo).

By clicking "Accept", you (the "Customer") hereby agree, on behalf of your company or organization, to be bound by the terms and conditions of the End User License Agreement (the "EULA") located at https://www.rsa.com/content/dam/rsa/PDF/shrinkwrap-license-combined.pdf with RSA Security LLC ("RSA", or appropriate affiliate entity in the relevant jurisdiction). In addition, Customer hereby agrees and acknowledges that, if Customer chooses to host its data with any third party or in a public cloud environment, RSA has no responsibility for the storage or protection of any Customer data or for any associated security breach notifications. The terms herein and in the EULA shall supersede any relevant terms in any other agreement between the Customer and RSA. For customers of the RSA NetWitness® products, all data analyzed in connection herewith shall be at a cost to Customer based on RSA's then current

<<mark>A</mark>ccept >

<Decline>

3. Tab to Accept and press Enter.

The Is this the host you want for your 11.3.0.2 NW Server prompt is displayed.

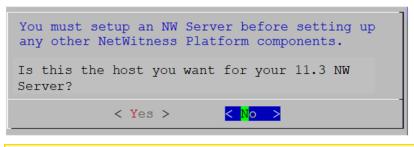

**Caution:** If you choose the wrong host for the NW Server and complete the installation, you must restart the step up program and complete (steps 2 - 17) of Task 1- Install 11.3.0.2 on the NW Server Host to correct this error.

4. Press Enter (No).

The **Install** or **Upgrade** prompt is displayed (**Recover** does not apply to the installation. It is for 11.3.0.2 Disaster Recovery).

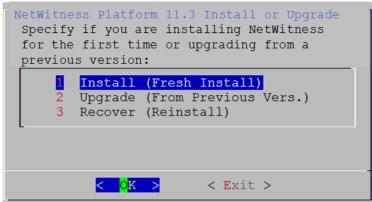

5. Press Enter. **Install (Fresh Install)** is selected by default). The **Host Name** prompt is displayed.

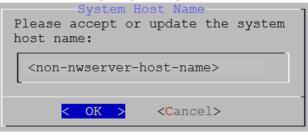

Caution: If you include "." in a host name, the host name must also include a valid domain name.

6. If want to keep this name, press **Enter**. If you want to change this name, edit it, tab to **OK**, and press **Enter** 

| RESPON                                                                                                    |                                                                                          | ESTIGATE                                                                                                   | MONI                                                                         | TOR CONFIGU                                                         | RE AD                                                | MIN                                                                      | δĻ                                   | (Ω) admin ⊚ | ( |
|----------------------------------------------------------------------------------------------------|------------------------------------------------------------------------------------------|----------------------------------------------------------------------------------------------------|------------------------------------------------------------------------------|---------------------------------------------------------------------|------------------------------------------------------|--------------------------------------------------------------------------|--------------------------------------|-------------|---|
| Hosts S                                                                                                    | Services                                                                                 | Event S                                                                                                    | ources                                                                       | Health & We                                                         | lness                                                | System                                                                   | Security                             | /           |   |
| Users                                                                                                    | Roles                                                                                    | External Group                                                                                             | o Mapping                                                                    | Settings                                                            |                                                      |                                                                          |                                      |             |   |
| + - 🛛 🗍                                                                                                    | Enable                                                                                   | O Disable                                                                                                  | Reset Passw                                                                  | rord   宁 Unlock                                                     |                                                      |                                                                          |                                      |             |   |
| 🔯 🔒 u                                                                                                    | sername                                                                                  | Name                                                                                                    | R                                                                            | leset Password                                                      |                                                      |                                                                          | ×                                    | n           |   |
|                                                                                                    | dmin<br>eploy_ad                                                                         | deploy_admi                                                                                                | n                                                                            | Password Format Requ<br>• Must be at least 8 chara                  |                                                      |                                                                          |                                      |             |   |
|                                                                                                    |                                                                                          |                                                                                                    |                                                                              | Password                                                            | ••••••                                               |                                                                          |                                      |             |   |
|                                                                                                    |                                                                                          |                                                                                                    |                                                                              | Confirm Password                                                    | ••••••                                               |                                                                          |                                      |             |   |
|                                                                                                    |                                                                                          |                                                                                                    |                                                                              | Sorce password chan                                                 | ge on next login                                     |                                                                          |                                      |             |   |
|                                                                                                    |                                                                                          |                                                                                                    | L                                                                            |                                                                     |                                                      |                                                                          |                                      | 1           |   |
|                                                                                                    |                                                                                          |                                                                                                    |                                                                              |                                                                     |                                                      | Cancel                                                                   | Save                                 |             |   |
| ou must.                                                                                                    |                                                                                          |                                                                                                    | _                                                                            |                                                                     |                                                      | Cancel                                                                   | Save                                 | 1           |   |
| SSH to the<br>Run the (/<br>Use the new<br>Run (/opt<br>erver hosts i                                                              | opt/rs<br>w passw<br>c/rsa/s<br>n your d                                                 | a/saTool<br>yord when<br>aTools/k<br>eployment.                                                            | installing<br>pin/set                                                        | set-deploy-a<br>g any new non-l<br>t-deploy-adm<br>u may need to re | NW Serv<br>in-pass                                   | assword s<br>er hosts.<br>word scrij                                     | script.<br>pt on all n               |             |   |
| . Use the new<br>. Run (/opt<br>erver hosts i                                                                                      | opt/rs<br>w passw<br>t/rsa/s<br>in your d<br>n the pas                                   | a/saTool<br>ord when is<br>aTools/k<br>eployment.<br>ssword bec                                            | installing<br>oin/set<br>ause you<br>apt is dis                              | g any new non-l<br>deploy-adm<br>u may need to re                   | NW Serv<br>in-pass                                   | assword s<br>er hosts.<br>word scrij                                     | script.<br>pt on all n               |             |   |
| SSH to the<br>Run the (/<br>Use the new<br>Run (/opt<br>erver hosts i<br>Write down<br>e <b>Deployme</b><br>The Deploy<br>hosts. I | opt/rs<br>w passw<br>c/rsa/s<br>n your d<br>n the pass<br>ent Pass<br>yment j<br>t need: | a/saTool<br>ord when is<br>aTools/k<br>eployment.<br>sword bec<br>word pron<br>Depl<br>password<br>s to be | installing<br>oin/set<br>ause you<br>npt is dis<br>oyment<br>is us<br>safely | g any new non-l<br>-deploy-adm<br>u may need to re<br>splayed.      | W Serv<br>in-pass<br>efer to it<br>oying 1<br>availa | assword ser hosts.<br>word scrij<br>later in the<br>NetWitne<br>ole when | script.<br>pt on all n<br>installati |             |   |

**Note:** You must use the same deployment password that you used when you installed the NW Server.

<Cancel>

7. Type in the **Password**, down arrow to **Verify**, retype the password, tab to **OK**, and press **Enter**.

< OK >

One of the following conditional prompts is displayed.

• If the Setup program finds a valid IP address for this host, the following prompt is displayed.

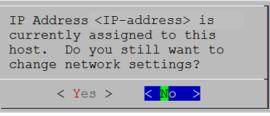

Press Enter if you want to use this IP and avoid changing your network settings. Tab to Yes and press Enter If you want to change the IP configuration found on the host.

• If you are using an SSH connection, the following warning is displayed.

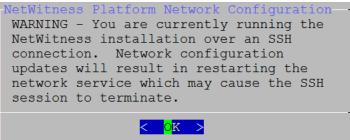

Press Enter to close warning prompt.

Note: If you connect directly from the host console, the above warning will not be displayed.

- If the Setup Program found an IP configuration and you chose to use it, the **Update Repository** prompt is displayed. Go to step 11 to and complete the installation.
- If no IP configuration was found or If you chose to change the existing IP configuration, the **Network Configuration** prompt is displayed.

| <b>Caution:</b> Only select "Use DHCP" as an IP address configuration for the NW Server if DHC issues static IP addresses. |  |  |  |  |  |  |
|----------------------------------------------------------------------------------------------------|--|--|--|--|--|--|
| NetWitness Platform Network Configuration<br>Please select the network interface to<br>configure:<br>1 eth0 (up)           |  |  |  |  |  |  |
| < <mark>O</mark> K > < Exit >                                                                                              |  |  |  |  |  |  |

8. Down arrow to the network interface you want, Tab to **OK**, and press **Enter**. The **Network Configuration** prompt is displayed.

If you do not want to continue, Tab to Exit

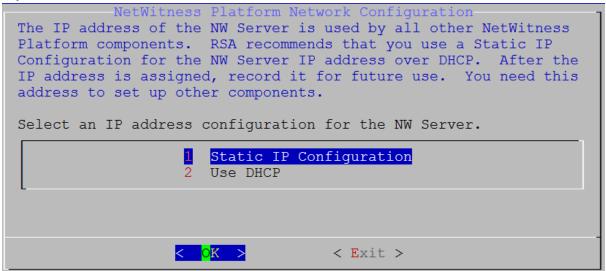

9. Tab to OK and press Enter to use Static IP. If you want to use DHCP, down arrow to 2 Use DHCP and press Enter.

The Static IP Configuration prompt is displayed.

| NetWitness Platform Ne<br>Static IP configuration |          |
|---------------------------------------------------|----------|
| IP Address                                        |          |
| Subnet Mask                                       |          |
| Default Gateway                                   |          |
| Local Domain Name                                 |          |
|                                                   |          |
| < <b>o</b> k >                                    | < Exit > |

10. Type the configuration values (using the down arrow to move from field to field), Tab to **OK**, and press **Enter**.

If you do not complete all the required fields, an an All fields are required error message is displayed (Secondary DNS Server and Local Domain Name fields are not required.)

If you use the wrong syntax or character length for any of the fields, an Invalid <field-name> error message is displayed.

**Caution:** If you select **DNS Server**, make sure that the DNS Server is correct and the host can access it before proceeding with the install.

The Update Repository prompt is displayed.

11. Use the down and up arrows to select **2** An External Repo (on an externally-managed server), tab to OK, and press Enter.

The External Update Repo URL prompt is displayed.

The repositories give you access RSA updates and CentOS updates.

12. Enter the base URL of the NetWitness Platform external repo used to setup NW server in the previous section (for example, http://testserver/netwitness-repo) and click OK.

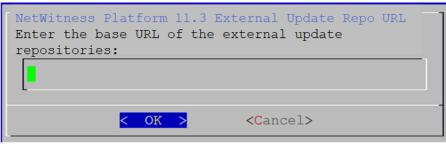

The NW Server IP Address is displayed.

13. Type the IP address of the NW Server, tab to **OK**, and press **Enter**.

| Server must be routable from<br>this instance for installation<br>to continue. | -1 |
|--------------------------------------------------------------------------------|----|
| < OK > <cancel></cancel>                                                       |    |

The Disable or use standard Firewall configuration prompt is displayed.

14. Tab to **No** (default), and press **Enter** to use the standard firewall configuration. Tab to **Yes**, and press **Enter** to disable the standard firewall configuration.

| Disable Firewall<br>Do you need to apply custom<br>firewall rules to this host?<br>("No" enforces the standard<br>NetWitness firewall rule set to<br>the host) |
|----------------------------------------------------------------------------------------------------|
| · · · · · · · · · · · · · · · · · · ·                                                                                                    |
| <yes> &lt; No&gt;</yes>                                                                                                    |

• If you select Yes, confirm your selection.

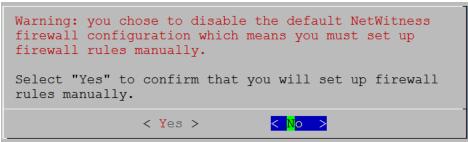

• If you select No, the standard firewall configuration is applied.

The Start Install prompt is displayed.

15. Press Enter to install 11.3.0.2 on the non-NW Server (Install Now is the default value).

| Start Install/Upgrade<br>All the required information has been gathered. |
|--------------------------------------------------------------------------|
| Select "1 Install Now" to start the installation on this host.           |
| 1 Install Now<br>2 Restart                                               |
|                                                                          |
| < <mark>O</mark> K > < Exit >                                            |

When **Installation complete** is displayed, you have a generic host with an operating system compatible with NetWitness Platform 11.3.0.2.

- 16. Install a component service on the non-NW Server host.
  - a. Log into NetWitness Platform and click ADMIN > Hosts.
     The New Hosts dialog is displayed with the Hosts view grayed out in the background.

Note: If the New Hosts dialog is not displayed, click Discover in the Hosts view toolbar.

- b. Select the host (host UUID) in the New Hosts dialog and click Enable.The New Hosts dialog closes and the host is displayed in the Hosts view.
- c. Select that host (for example, Event Stream Analysis) and click ₩ Install The Install Services dialog is displayed.

d. Select the appropriate host type (for example, ESA Primary) in Host Type and click Install.

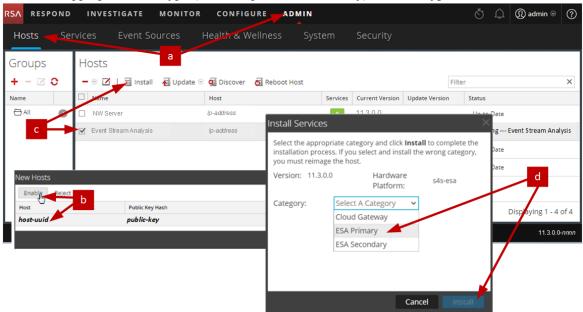

You have completed the installation of the non-NW Server host in NetWitness Platform.

- Complete licensing requirements for installed services.
   See the *NetWitness Platform 11.3.0.2 Licensing Management Guide* for more information. Go to the Master Table of Contents to find all NetWitness Platform Logs & Network 11.x documents.
- 18. Complete steps 1 through 16 for the rest of the NetWitness Platform non-NW Server components.

# **Step 5. Configure Host-Specific Parameters**

Certain application-specific parameters are required to configure log ingest and packet capture in the Virtual Environment.

# **Configure Log Ingest in the Virtual Environment**

Log ingest is easily accomplished by sending the logs to the IP address you have specified for the Decoder. The Decoder's management interface allows you to then select the proper interface to listen for traffic on if it has not already selected it by default.

# **Configure Packet Capture in the Virtual Environment**

There are two options for capturing packets in a VMWare environment. The first is setting your vSwitch in promiscuous mode and the second is to use a third-party Virtual Tap.

## Set a vSwitch to Promiscuous Mode

The option of putting a switch whether virtual or physical into promiscuous mode, also described as a SPAN port (Cisco services) and port mirroring, is not without limitations. Whether virtual or physical, depending on the amount and type of traffic being copied, packet capture can easily lead to over subscription of the port, which equates to packet loss. Taps, being either physical or virtual, are designed and intended for loss less 100% capture of the intended traffic.

Promiscuous mode is disabled by default, and should not be turned on unless specifically required. Software running inside a virtual machine may be able to monitor any and all traffic moving across a vSwitch if it is allowed to enter promiscuous mode as well as causing packet loss due to over subscription of the port.

To configure a portgroup or virtual switch to allow promiscuous mode:

- 1. Log on to the ESXi/ESX host or vCenter Server using the vSphere Client.
- 2. Select the ESXi/ESX host in the inventory.
- 3. Select the Configuration tab.
- 4. In the Hardware section, click Networking.
- 5. Select **Properties** of the virtual switch for which you want to enable promiscuous mode.
- 6. Select the virtual switch or portgroup you want to modify, and click Edit.
- 7. Click the Security tab. In the Promiscuous Mode drop-down menu, select Accept.

### Use of a Third-Party Virtual Tap

Installation methods of a virtual tap vary depending on the vendor. Please refer to the documentation from your vendor for installation instructions. Virtual taps are typically easy to integrate, and the user interface of the tap simplifies the selection and type of traffic to be copied.

Virtual taps encapsulate the captured traffic in a GRE tunnel. Depending on the type you choose, either of these scenarios may apply:

- An external host is required to terminate the tunnel, and the external host directs the traffic to the Decoder interface.
- The tunnel send traffic directly to the Decoder interface, where NetWitness Platform handles the deencapsulation of the traffic.

# Step 6. Post Installation Tasks

This topic contains the tasks you complete after you install 11.3.0.2.

- General
- Event Stream Analysis (ESA)
- RSA NetWitness® Endpoint
- RSA NetWitness® UEBA
- Federal Information Processing Standard (FIPS) Enablement

Go to the Master Table of Contents to find all NetWitness Platform Logs & Network 11.x documents.

# General

General tasks apply to all customers regardless of the NetWitness Components you deploy.

# (Optional) Task 1 - Re-Configure DNS Servers Post 11.3.0.2

On the NetWitness Server, complete the following steps to re-configure the DNS servers in NetWitness Platform 11.3.0.2.

- 1. Log in to the server host with your root credentials.
- $2. \ Edit \ the \ / \texttt{etc}/\texttt{netwitness}/\texttt{platform}/\texttt{resolv.dnsmasq} \ file:$ 
  - a. Replace the IP address corresponding to nameserver.

If you need to replace both DNS servers, replace the IP entries for both the hosts with valid addresses.

The following example shows both DNS entries.

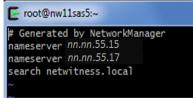

The following example shows the new DNS values.

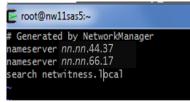

- $b. \ Save the \ \texttt{/etc/netwitness/platform/resolv.dnsmasq} file.$
- c. Restart the internal DNS by running the following command: systemctl restart dnsmasq

# **Event Stream Analysis (ESA)**

# Task 2 - Update Memory Required for ESA Host

You must update the **Xmx** memory setting from **164G** to eighty percent of the total host memory to prevent the Correlation Server failing to start and re-spawning. For example, if

- 180 Gigabytes is eighty percent of your memory, specify -Xmx180G.
- 500 Megabytes is eighty percent of your memory, specify -Xmx500M.
- 1. SSH to the ESA host and log in with your ESA host credentials.
- 2. Open the **correlation-server.conf** file in edit mode.

```
vi /etc/netwitness/correlation-server/correlation-server.conf
JAVA_OPTS="-XX:+UseG1GC -Djava.security.egd=file:/dev/./urandom -Xmx164G
-javaagent:/var/lib/netwitness/esper-enterprise/esperee-utilagent-
7.1.0.jar"
```

3. Modify the Xmx parameter.

```
JAVA_OPTS="-XX:+UseG1GC -Djava.security.egd=file:/dev/./urandom -
<eighty-percent-of-total-memory> -javaagent:/var/lib/netwitness/esper-
enterprise/esperee-utilagent-7.1.0.jar"
```

- 4. Save and exit the correlation-server.conf file.
- 5. Restart the Correlation service. systemctl restart rsa-nw-correlation-server

# **RSA NetWitness Endpoint**

The tasks in this section only apply to customers that use the RSA NetWitness Endpoint component of NetWitness Platform.

## (Optional) Task 3 - Install Endpoint Log Hybrid

Depending on the number of agents and the location of the agents, you can choose to deploy a single Endpoint Log Hybrid host or multiple Endpoint Log Hybrid hosts. To deploy a host, you provision it and install a category on it.

- Single Endpoint Log Hybrid host Deploy NetWitness Server host, Endpoint Log Hybrid host, and ESA host or hosts.
- Multiple Endpoint Log Hybrid hosts Deploy NetWitness Server host, ESA host or hosts, Endpoint Log Hybrid hosts. For a consolidated view of all endpoint data from multiple Endpoint Log Hybrid hosts, install the Endpoint Broker.

**Note:** RSA recommends that you co-locate the Endpoint Broker on the NetWitness Broker host. However, you can deploy the Endpoint Broker on a separate host or co-locate it on the Endpoint Log Hybrid.

**Note:** You must plan to scale your ESA deployment to support multiple Endpoint Log Hybrid hosts.

To deploy an Endpoint Log Hybrid host:

- 1. For:
  - A physical host, complete steps 1 14 under "Task 2 Install 11.3.0.2 on Other Component Hosts" under "Installation Tasks" in the *Physical Host Installation Guide for NetWitness Platform 11.3.0.2*.
  - A virtual host, complete steps 1 15 under "Task 2 Install 11.3.0.2 on Other Component Hosts" under "Step 4. Install RSA NetWitness Platform" in the *Virtual Host Installation Guide for NetWitness Platform 11.3.0.2.*
- Log into NetWitness Platform and click ADMIN > Hosts.
   The New Hosts dialog is displayed with the Hosts view grayed out in the background.

Note: If the New Hosts dialog is not displayed, click Discover in the Hosts view toolbar.

- Select the host in the New Hosts dialog and click Enable.
   The New Hosts dialog closes and the host is displayed in the Hosts view.
- 4. Select that host in the **Hosts** view (for example, **Endpoint**) and click **Z** Install **S**. The Install Services dialog is displayed.
- 5. Select Endpoint Log Hybrid category and click Install.

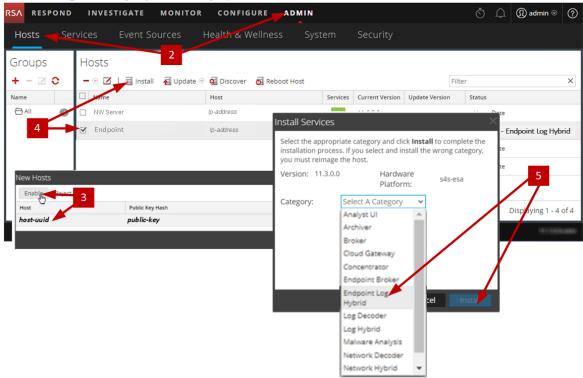

- 6. Make sure that the Endpoint Log Hybrid service is running.
- Configure Endpoint Meta forwarding. See *Endpoint Configuration Guide* for instructions on how to configure Endpoint Meta forwarding.

8. Deploy the ESA Rules from the Endpoint Rule Bundle. For more information, see "Deploy Endpoint Risk Scoring Rules on ESA" section in the ESA Configuration Guide.

**Note:** The Endpoint IIOCs are available as OOTB Endpoint Application rules.

9. Review the default policies and create groups to manage your agents. See *Endpoint Configuration Guide*.

**Note:** In 11.3.0.2, agents can operate in Insights or Advanced mode depending on the policy configuration. The default policy enables the agent in an advanced mode. If you want to continue to use the Insights agent, before updating, review the policy, and make sure that the Agent mode is set to Insights.

10. Install the Endpoint Agent. You can install an Insights (free version) or an Advanced agent (licensed). See *Endpoint Agent Installation Guide* for detailed instructions on how to install the agent.

**Note:** You can migrate the Endpoint Agent from 4.4.0.x to 11.3.0.2. For more information, see *NetWitness Endpoint 4.4.0.x to NetWitness Platform 11.3.0.2 Migration Guide*.

#### Task 4 - Configuring Multiple Endpoint Log Hybrid

To install another Endpoint Log Hybrid:

- 1. For
  - A physical host, complete steps 1 14 under "Task 2 Install 11.3.0.2 on Other Component Hosts" under "Installation Tasks" in the *Physical Host Installation Guide for NetWitness Platform 11.3.0.2*.
  - A virtual host, complete steps 1 15 under "Task 2 Install 11.3.0.2 on Other Component Hosts" under "Step 4. Install RSA NetWitness Platform" in the *Virtual Host Installation Guide for NetWitness Platform 11.3.0.2.*
- 2. Create a directory mkdir -p /etc/pki/nw/nwe-ca.
- 3. Copy the following certificates from the first Endpoint Log Hybrid to the second Endpoint Log Hybrid:

**Note:** RSA recommends that you copy certificates from CentOS to Windows using the SCP command to avoid any corruption caused by Antivirus or third-party tools.

```
/etc/pki/nw/nwe-ca/nwerootca-cert.pem
```

```
/etc/pki/nw/nwe-ca/nwerootca-key.pem
```

- 4. Complete steps 2 10 under "Task 3 Install Endpoint Log Hybrid" in "Post Installation Tasks" of the *Platform Physical Host Installation Guide*.
- 5. Repeat steps 1 4 to add more Endpoint Log Hybrids.

#### **RSA NetWitness® UEBA**

The tasks in this section only apply to customers that use the RSA UEBA component of NetWitness Platform.

#### (Optional) Task 5 - Install UEBA

To set up NetWitness UEBA in NetWitness Platform 11.3.0.2, you must install and configure the NetWitness UEBA service.

The following procedure shows you how to install the NetWitness UEBA service on a NetWitness UEBA Host Type and configure the service.

1. For:

- A physical host, complete steps 1 14 under "Task 2 Install 11.3.0.2 on Other Component Hosts" under "Installation Tasks" in the *Physical Host Installation Guide for NetWitness Platform 11.3.0.2.*
- A virtual host, complete steps 1 15 under "Task 2 Install 11.3.0.2 on Other Component Hosts" under "Installation Tasks" in the *Virtual Host Installation Guide for NetWitness Platform 11.3.0.2.*

**Note:** The Kibana and Airflow webserver User Interface password is the same as the deploy admin password. Make sure that you record this password and store it in a safe location.

Log into NetWitness Platform and go to ADMIN > Hosts.
 The New Hosts dialog is displayed with the Hosts view grayed out in the background.

Note: If the New Hosts dialog is not displayed, click Discover in the Hosts view toolbar.

- 3. Select the host in the **New Hosts** dialog and click **Enable**. The New Hosts dialog closes and the host is displayed in the Hosts view.
- 4. Select that host in the **Hosts** view (for example, **UEBA**) and click **Z** Install **Services** dialog is displayed.

5. Select the UEBA Host Type and click Install.

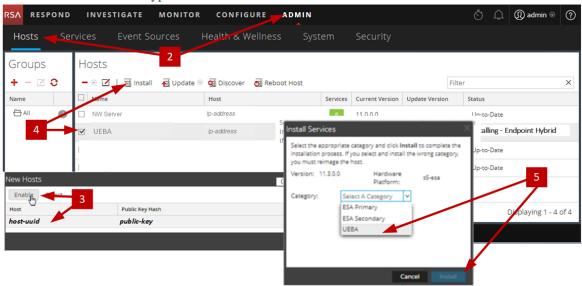

- 6. Make sure that the UEBA service is running.
- 7. Complete licensing requirements for NetWitness UEBA. See the *Licensing Management Guide* for more information.

**Note:** NetWitness Platform supports the User and Entity Behavior Analytics License (UEBA). This license is used based on the number of users. The Out-of-the-Box Trial License is a 90-day trial license. In case of UEBA licenses, the 90-day trial period begins from the time the UEBA service deployed on the NetWitness Platform product.

8. Configure NetWitness UEBA.

You need to configure a data source (Broker or Concentrator), historical data collection start date, and data schemas.

**IMPORTANT:** If your deployment has multiple Concentrators, RSA recommends that you assign the Broker at the top of your deployment hierarchy for the NetWitness UEBA data source.

- a. Determine the earliest date in the NWDB of the data schema you plan to choose (AUTHENTICATION, FILE, ACTIVE\_DIRECTORY, PROCESS, REGISTRY or any combination of these schemas) to specify in startTime in step c. If you plan to specify multiple schemas, use the earliest date among all the schemas. If you are not sure which data schema to choose, you can specify all five data schemas (that is, AUTHENTICATION, FILE, ACTIVE\_ DIRECTORY, PROCESS and REGISTRY) to have UEBA adjust the models it can support based on the Windows logs available. You can use one of the following methods to determine the data source date.
  - Use the Data Retention date (that is, if the Data Retention duration is 48 hours, startTime = <48 hours earlier than the current time>).

- Search the NWDB for the earliest date.
- b. Create a user account for the data source (Broker or Concentrator) to authenticate to the data source.
  - i. Log into NetWitness Platform.
  - ii. Go to Admin > Services.
  - iii. Locate the data source service (Broker or Concentrator).

Select that service, and select  $\bigcirc$  (Actions) > View > Security.

iv. Create a new user and assign the "Analysts" role to that user. The following example shows a user account created for a Broker.

| RSA RESPOND INVEST         | IGATE MONITOR CONF             | IGURE ADMIN Ğ Û (?) admin ⊚ |
|----------------------------|--------------------------------|-----------------------------|
| Hosts Services Even        | t Sources Health & Welln       | ess System Security         |
| A Change Service   👩 Broke | r ∣ Security ⊚                 |                             |
| Users Roles Setti          | ngs                            |                             |
| + -   • •                  | User Information               | A                           |
| Username                   | Name                           | Username                    |
| Broker                     | Broker                         | Broker                      |
| admin                      | Password                       | Confirm Password            |
|                            |                                |                             |
|                            | Email                          | Description                 |
|                            | test@rsa.coim                  |                             |
|                            | User Settings                  |                             |
|                            | Auth Type                      | Core Query Timeout          |
|                            | NetWitness Platform 🖌          | 5                           |
|                            | Query Prefix                   | Session Threshold           |
|                            |                                | 0                           |
|                            | Role Membership                |                             |
|                            | Groups                         |                             |
|                            | Administrators                 |                             |
|                            | Aggregation                    |                             |
|                            | Analysts                       |                             |
|                            | Data_Privacy_Officers          |                             |
|                            | Malware_Analysts     Operators |                             |
|                            | SOC_Managers                   |                             |
|                            |                                |                             |
|                            |                                | · ·                         |

c. SSH to the NetWitness UEBA server host.

#### d. Submit the following commands.

```
/opt/rsa/saTools/bin/ueba-server-config -u <user> -p <password> -h
<host> -o <type> -t <startTime> -s <schemas> -v -e
```

Where:

| Argument | Variable                | Description                                                                                                    |
|----------|-------------------------|----------------------------------------------------------------------------------------------------|
| -u       | <user></user>           | User name of the credentials for the Broker or<br>Concentrator instance that you are using as a data<br>source.                                                                                                    |
| -p       | <password></password>   | Password of the credentials for the Broker or<br>Concentrator instance that you are using as a data<br>source. The following special characters are<br>supported in a password.                                                                                                    |
|          |                         | !"#\$%&()*+,-:;<=>?@[\]^_`\{ }                                                                                                    |
|          |                         | If you want to include a special character or<br>special characters, you must delimit the password<br>with an apostrophe sign, for example:<br>sh /opt/rsa/saTools/bin/ueba-server-<br>config -u brokeruser -p<br>'!"UHfz?@ExMn#\$' -h 10.64.153.104 -t<br>2018-08-01T00:00:00Z -s<br>'AUTHENTICATION FILE ACTIVE_<br>DIRECTORY' -o broker -v |
| -h       | <host></host>           | IP address of the Broker or Concentrator used as<br>the data source. Currently, only one data source is<br>supported.                                                                                                    |
| -0       | <type></type>           | Data source host type (broker or concentrator).                                                                                                    |
| -t       | <starttime></starttime> | Historical start time as of which you start collecting data from the data source in YYYY-MM-DDTHH-MM-SSZ format (for example, 2018-08-15T00:00:00Z).                                                                                                    |
|          |                         | <b>Note:</b> The script interprets the time you enter<br>as UTC (Coordinated Universal Time) and it<br>does not adjust the time to your local time zone.                                                                                                    |

| Argument | Variable              | Description                                                                                                    |
|----------|-----------------------|----------------------------------------------------------------------------------------------------|
| -s       | <schemas></schemas>   | Array of data schemas. If you want to specify<br>multiple schemas, use a space to separate each<br>schema (for example, 'AUTHENTICATION FILE<br>ACTIVE_DIRECTORY PROCESS REGISTRY').                             |
|          |                       | Note: If you specify all five data schemas (that<br>is, AUTHENTICATION, FILE, ACTIVE_<br>DIRECTORYPROCESS, and REGISTRY), UEBA<br>adjusts the models it can support based on the<br>Windows logs available.      |
| -v       |                       | verbose mode.                                                                                                    |
| -e       | <argument></argument> | Boolean Argument. This enables the UEBA indicator forwarder to Respond.                                                                                                    |
|          |                       | <b>Note:</b> If the Respond server is configured in<br>NetWitness platform, you can transfer the<br>NetWitness UEBA indicators to the respond<br>server and to the correlation server to create an<br>Incidents. |

9. Complete NetWitness UEBA configuration according to the needs of your organization. See the *NetWitness UEBA User Guide* for more information.

**Note:** If NetWitness Endpoint Server is configured, you can view the alerts associated with the Process and Registry data schemas.

#### Task 6 - Set up Permission

If you have installed UEBA, you need to assign the UEBA\_Analysts and Analysts roles to the UEBA users. For more information, see *System Security and User Management Guide*.

After this configuration, UEBA users can access the **Investigate** > **Users** view.

#### **Federal Information Processing Standard (FIPS) Enablement**

#### Task 7 - Enable FIPS Mode

**Note:** This task is optional for Upgrades from 10.6.6.x with FIPS enabled for Log Collectors, Log Decoders and Network Decoders).

Federal Information Processing Standard (FIPS) is enabled on all services except Log Collector, Log Decoder, and Decoder. FIPS cannot be disabled on any services except Log Collector, Log Decoder, and Decoder.

# Appendix A. Troubleshooting

This section describes solutions to problems that you may encounter during installations and upgrades. In most cases, NetWitness Platform creates log messages when it encounters these problems.

**Note:** If you cannot resolve an upgrade issue using the following troubleshooting solutions, contact Customer Support (https://community.rsa.com/docs/DOC-1294).

This section has troubleshooting documentation for the following services, features, and processes.

- Command Line Interface (CLI)
- Backup Script
- Event Stream Analysis
- Concentrator Service
- Log Collector Service (nwlogcollector)
- Orchestration
- NW Server
- Reporting Engine
- NetWitness UEBA

Go to the Master Table of Contents to find all NetWitness Platform Logs & Network 11.x documents.

### **Command Line Interface (CLI)**

|                  | Command Line Interface (CLI) displays: "Orchestration failed."                                                                                                    |  |  |
|------------------|----------------------------------------------------------------------------------------------------|--|--|
| Error<br>Message | Mixlib::ShellOut::ShellCommandFailed: Command execution failed.<br>STDOUT/STDERR suppressed for sensitive resource<br>in/var/log/netwitness/config-management/chef-solo.log |  |  |
| Cause            | Entered the wrong deploy_admin password in nwsetup-tui.                                                                                                    |  |  |
|                  | Retrieve your deploy_admin password password.                                                                                                    |  |  |
| Solution         | <ol> <li>SSH to the NW Server host.<br/>security-cli-clientget-config-propprop-hierarchy<br/>nw.security-clientprop-name deployment.password</li> </ol>                     |  |  |
|                  | <ol> <li>SSH to the host that failed.</li> <li>Run the nwsetup-tui again using correct deploy admin password.</li> </ol>                                                    |  |  |

| Error<br>Message | ERROR com.rsa.smc.sa.admin.web.controller.ajax.health.<br>AlarmsController - Cannot connect to System Management Service           |
|------------------|----------------------------------------------------------------------------------------------------|
| Cause            | NetWitness Platform sees the Service Management Service (SMS) as down after successful upgrade even though the service is running. |
| Solution         | Restart SMS service.<br>systemctl restart rsa-sms                                                                                  |

| Error    | You receive a message in the User Interface to reboot the host after you update and reboot the host offline. |                           |                             |             |
|----------|----------------------------------------------------------------------------------------------------|---------------------------|-----------------------------|-------------|
| Message  | SA Server                                                                                                    | IP-Address                | 8 version-number            | Reboot Host |
| Cause    | You cannot use CL                                                                                            | I to reboot the host. You | must use the User Interface |             |
| Solution | Reboot the host in the Host View in the User Interface.                                                      |                           |                             |             |

### Backup (nw-backup script)

| Error<br>Message | WARNING: Incorrect ESA Mongo admin password for host <hostname>.</hostname>                             |
|------------------|----------------------------------------------------------------------------------------------------|
| Cause            | ESA Mongo admin password contains special characters (for example, '!@#\$%^qwerty').                    |
| Solution         | Change the ESA Mongo admin password back to the original default of 'netwitness' before running backup. |

| Error    | Backup errors caused by the immutable attribute setting. Here is an example of an error that can be displayed:<br>Backing up NetWitness Config (/etc/netWitness) files from: saserver1<br>WARNING: Errors occurred while backing up NetWitness Configuration files.<br>Verify contents of saserver1-192.168.2.102-etc-netWitness.tar.gz<br>Located in /var/netWitness/database/nw-backup/2018-03-01/saserver1-192.168.2.102-backup.tar.gz<br>Backing up SA UI Web Server (/var/lib/netWitness/uax) files from: saserver1 |
|----------|----------------------------------------------------------------------------------------------------|
| Cause    | If you have any files that have the immutable flag set (to keep the Puppet process from overwriting a customized file), the file will not be included in the backup process and an error will be generated.                                                                                                    |
| Solution | On the host that contains the files with the immutable flag set, run the following command to remove the immutable setting from the files: chattr -i <filename></filename>                                                                                                    |

| Error    | Error creating Network Configuration Information file due to duplicate or bad entries in<br>primary network configuration file:<br>/etc/sysconfig/network-scripts/ifcfg-em1<br>Verify contents of /var/netwitness/logdecoder/packetdb/nw-backup/2018-02-<br>23/S5-BROK-36-10.25.53.36-network.info.txt                                                                                                    |
|----------|----------------------------------------------------------------------------------------------------|
| Cause    | There are incorrect or duplicate entries for any one of the following fields: DEVICE,<br>BOOTPROTO, IPADDR, NETMASK or GATEWAY, that were found from reading the<br>primary Ethernet interface configuration file from the host being backed up.                                                                                                    |
|          | Manually create a file at the backup location on the external backup server, as well as the backup location local to the host where other backups have been staged. The file name should be of the format <hostname>-<hostip>-network.info.txt, and should contain the following entries:<br/>DEVICE=<devicename> ; # from the host's primary ethernet interface config file</devicename></hostip></hostname> |
|          | BOOTPROTO= <bootprotocol> ; # from the host's primary ethernet interface config file</bootprotocol>                                                                                                    |
| Solution | <pre>IPADDR=<value> ; # from the host's primary ethernet interface config file</value></pre>                                                                                                    |
|          | NETMASK= <value> ; # from the host's primary ethernet interface config file</value>                                                                                                    |
|          | GATEWAY= <value> ; # from the host's primary ethernet interface config file</value>                                                                                                    |
|          | <pre>search <value> ; # from the host's /etc/resolv.conf file</value></pre>                                                                                                    |
|          | <pre>nameserver <value> ; # from the host's /etc/resolv.conf file</value></pre>                                                                                                    |

### **Event Stream Analysis**

- For ESA Correlation troubleshooting information, see the *Alerting with ESA Correlation Rules User Guide*.
- For ESA Analytics troubleshooting information, see the *Automated Threat Detection Configuration Guide*.

### **Concentrator Service**

| Problem  | After you upgrade to 11.3.0.2, pivot to navigate query fails if the Concentrator service version is 10.6.x.                                    |
|----------|----------------------------------------------------------------------------------------------------|
| Cause    | Pivot to Navigate query fails as it contains meta entities and 10.6.x Concentrator service does not support meta entities.                     |
| Solution | You must edit the query and remove meta entities. For example, if query is for user then remove the user.all meta entity and re-run the query. |

### Log Collector Service (nwlogcollector)

Log Collector logs are posted to /var/log/install/nwlogcollector\_install.log on the host running the nwlogcollector service.

| Error<br>Message | <timestamp>.NwLogCollector_PostInstall: Lockbox Status : Failed to<br/>open lockbox: The lockbox stable value threshold was not met because<br/>the system fingerprint has changed. To reset the system fingerprint,<br/>open the lockbox using the passphrase.</timestamp>                 |
|------------------|----------------------------------------------------------------------------------------------------|
| Cause            | The Log Collector Lockbox failed to open after the update.                                                                                                    |
| Solution         | Log in to NetWitness Platform and reset the system fingerprint by resetting the stable system value password for the Lockbox as described in the "Reset the Stable System Value" topic under "Configure Lockbox Security Settings" topic in the <i>Log Collection Configuration Guide</i> . |

| Error<br>Message | <timestamp> NwLogCollector_PostInstall: Lockbox Status : Not Found</timestamp>                                                                                                    |
|------------------|----------------------------------------------------------------------------------------------------|
| Cause            | The Log Collector Lockbox is not configured after the update.                                                                                                    |
| Solution         | If you use a Log Collector Lockbox, log in to NetWitness Platform and configure the Lockbox as described in the "Configure Lockbox Security Settings" topic in the <i>Log Collection Configuration Guide</i> . |

| Error<br>Message | <timestamp>: NwLogCollector_PostInstall: Lockbox Status : Lockbox<br/>maintenance required: The lockbox stable value threshold requires<br/>resetting. To reset the system fingerprint, select Reset Stable<br/>System Value on the settings page of the Log Collector.</timestamp> |  |  |
|------------------|----------------------------------------------------------------------------------------------------|--|--|
| Cause            | You need to reset the stable value threshold field for the Log Collector Lockbox.                                                                                                    |  |  |
| Solution         | Log in to NetWitness Platform and reset the stable system value password for the Lockbox as described in "Reset the Stable System Value" topic under "Configure Lockbox Security Settings" topic in the <i>Log Collection Configuration Guide</i> .                                 |  |  |

| Problem  | You have prepared a Log Collector for upgrade and no longer want to upgrade at this time                                       |  |
|----------|----------------------------------------------------------------------------------------------------|--|
| Cause    | Delay in upgrade.                                                                                                    |  |
| Solution | Use the following command string to revert a Log Collector that has been prepared for upgrade back to resume normal operation. |  |
|          | <pre># /opt/rsa/nwlogcollector/nwtools/prepare-for-migrate.shrevert</pre>                                                      |  |

### **NW Server**

These logs are posted to /var/netwitness/uax/logs/sa.log on the NW Server Host.

|          | After upgrade, you notice that Audit logs are not getting forwarded to the configured Global Audit Setup;                             |  |  |
|----------|----------------------------------------------------------------------------------------------------|--|--|
| Problem  | or,<br>The following message seen in the sa.log.<br>Syslog Configuration migration failed. Restart jetty service to fix<br>this issue |  |  |
| Cause    | NW Server Global Audit setup migration failed to migrate from 10.6.6.x to 11.3.0.2.                                                   |  |  |
|          | 1. SSH to the NW Server.                                                                                                    |  |  |
| Solution | 2. Submit the following command.<br>orchestration-cli-clientupdate-admin-node                                                         |  |  |

### Orchestration

The orchestration server logs are posted to /var/log/netwitness/orchestration-server.log on the NW Server Host.

|          | 1. Tried to upgrade a non-NW Server host and it failed.                                                                              |  |  |  |  |
|----------|----------------------------------------------------------------------------------------------------|--|--|--|--|
| Problem  | 2. Retried the upgrade for this host and it failed again.                                                                            |  |  |  |  |
| rroblem  | You will see the following message in the orchestration-server.log.<br>"'file' _virtual_ returned False: cannot import name HASHES"" |  |  |  |  |
| Cause    | Salt minion may have been upgraded and never restarted on failed non-NW Server host                                                  |  |  |  |  |
|          | 1. SSH to the non-NW Server host that failed to upgrade.                                                                             |  |  |  |  |
| Solution | 2. Submit the following commands.<br>systemctl unmask salt-minion<br>systemctl restart salt-minion                                   |  |  |  |  |
|          | 3. Retry the upgrade of the non-NW Server host.                                                                                      |  |  |  |  |

## **Reporting Engine Service**

Reporting Engine Update logs are posted to to/var/log/re\_install.log file on the host running the Reporting Engine service.

| Error<br>Message | server/rsa/soc/reporting-engine   > <existing-gb is="" less="" th="" th<="" than=""  =""></existing-gb>                                                                                                    |  |
|------------------|----------------------------------------------------------------------------------------------------|--|
| Cause            | Update of the Reporting Engine failed because you do not have enough disk space.                                                                                                    |  |
| Solution         | tion Free up the disk space to accommodate the required space shown in the log message.<br>the "Add Additional Space for Large Reports" topic in the <i>Reporting Engine Configure</i><br><i>Guide</i> for instructions on how to free up disk space. |  |

### **NetWitness UEBA**

| Problem  | The User Interface is not accessible.                                                                                                    |  |  |  |  |
|----------|----------------------------------------------------------------------------------------------------|--|--|--|--|
| Cause    | You have more than one NetWitness UEBA service existing in your NetWitness deployment and you can only have NetWitness UEBA service in your deployment.                                                                                                    |  |  |  |  |
|          | Complete the following steps to remove the extra NetWitness UEBA service.                                                                                                    |  |  |  |  |
|          | <ol> <li>SSH to NW Server and run the following commands to query the list of installed<br/>NetWitness UEBA services.</li> <li># orchestration-cli-clientlist-services grep presidio-airflow</li> <li> Service: ID=7e682892-b913-4dee-ac84-ca2438e522bf,</li> <li>NAME=presidio-airflow, HOST=xxx.xxx.xxx:null, TLS=true</li> <li> Service: ID=3ba35fbe-7220-4e26-a2ad-9e14ab5e9e15,</li> <li>NAME=presidio-airflow, HOST=xxx.xxx.xxx:null, TLS=true</li> </ol> |  |  |  |  |
| Solution | <ol> <li>From the list of services, determine which instance of the presidio-airflow service should be removed (by looking at the host addresses).</li> </ol>                                                                                                    |  |  |  |  |
|          | 3. Run the following command to remove the extra service from Orchestration (use the matching service ID from the list of services): # orchestration-cli-clientremove-serviceid <id-for-presidio-airflow-form-previous-output></id-for-presidio-airflow-form-previous-output>                                                                                                    |  |  |  |  |
|          | 4. Run the following command to update NW Server to restore NGINX:<br># orchestration-cli-clientupdate-admin-node                                                                                                    |  |  |  |  |
|          | <ol> <li>Log in to NetWitness Platform, go to ADMIN &gt; Hosts, and remove the extra<br/>NetWitness UEBA host.</li> </ol>                                                                                                    |  |  |  |  |

## **Appendix B. Create External Repository**

Complete the following procedure to set up an external repository (Repo).

**Note:** 1.) You need an unzip utility installed on the host to complete this procedure. 2.) You must know how to create a web server before you complete the following procedure.

- 1. Log in to the web server host.
- 2. Create a directory to host the NW repository (netwitness-11.3.0.2.zip), for example ziprepo under web-root of the web server. For example, if /var/netwitness is the web-root, submit the following command string.

```
mkdir -p /var/netwitness/<your-zip-file-repo>
```

- 3. Create the 11.3.0.2 directory under /var/netwitness/<your-zip-file-repo>. mkdir -p /var/netwitness/<your-zip-file-repo>/11.3.0.2
- 4. Create the OS and RSA directories under /var/netwitness/<your-zip-filerepo>/11.3.0.2. mkdir -p /var/netwitness/<your-zip-file-repo>/11.3.0.2/OS mkdir -p /var/netwitness/<your-zip-file-repo>/11.3.0.2/RSA
- 5. Unzip the netwitness-11.3.0.2.zip file into the /var/netwitness/<your-zip-filerepo>/11.3.0.2 directory. unzip netwitness-11.3.0.2.zip -d /var/netwitness/<your-zip-filerepo>/11.3.0.2

Unzipping netwitness-11.3.0.2.zip results in two zip files (OS-11.3.0.2.zip and RSA-11.3.0.2.zip) and some other files.

- 6. Unzip the:
  - a. OS-11.3.0.2.zip into the /var/netwitness/<your-zip-file-repo>/11.3.0.2/OS directory.

```
unzip /var/netwitness/<your-zip-file-repo>/11.3.0.2/OS-11.3.0.2.zip -d
/var/netwitness/<your-zip-file-repo>/11.3.0.2/OS
```

The following example illustrates how the Operating System (OS) file structure will appear after

you unzip the file.

| Parent Directory                                          |                        |
|-----------------------------------------------------------|------------------------|
| GeoIP-1.5.0-11.el7.x86_64.rpm                             | 20-Nov-2016 12:49 1.1M |
| P HostAgent-Linux-64-x86-en_US-1.2.25.1.0163-1.x86_64.rpm | 03-Oct-2017 10:07 4.6M |
| Lib_Utils-1.00-09.noarch.rpm                              | 03-Oct-2017 10:05 1.5M |
| OpenIPMI-libs-2.0.19-15.el7.x86_64.rpm                    | 20-Nov-2016 14:43 502K |
| OpenIPMI-modalias-2.0.19-15.el7.x86_64.rpm                | 20-Nov-2016 14:43 15K  |
| PyYAML-3.11-1.el7.x86_64.rpm                              | 19-Dec-2017 12:30 160K |
| SDL-1.2.15-14.el7.x86_64.rpm                              | 25-Nov-2015 10:39 204K |
| 2 acl-2.2.51-12.el7.x86_64.rpm                            | 03-Oct-2017 10:04 81K  |
| adobe-source-sans-pro-fonts-2.020-1.el7.noarch.rpm        | 13-Feb-2018 05:10 706K |
| alsa-lib-1.1.3-3.el7.x86_64.rpm                           | 10-Aug-2017 10:52 421K |
| at-3.1.13-22.el7_4.2.x86_64.rpm                           | 25-Jan-2018 17:56 51K  |
| 2 atk-2.22.0-3.el7.x86_64.rpm                             | 10-Aug-2017 10:53 258K |
| attr-2.4.46-12.el7.x86_64.rpm                             | 03-Oct-2017 10:04 66K  |

b. RSA-11.3.0.2.zip into the /var/netwitness/<your-zip-file-repo>/11.3.0.2/RSA directory.

```
unzip /var/netwitness/<your-zip-file-repo>/11.3.0.2/RSA-11.3.0.2.zip -d
/var/netwitness/<your-zip-file-repo>/11.3.0.2/RSA
```

The following example illustrates how the RSA version update file structure will appear after you unzip the file.

| Parent Directory                                     |                        |
|------------------------------------------------------|------------------------|
| MegaCli-8.02.21-1.noarch.rpm                         | 03-Oct-2017 10:07 1.2M |
| 2 OpenIPMI-2.0.19-15.el7.x86_64.rpm                  | 03-Oct-2017 10:07 173K |
| bind-utils-9.9.4-51.el7_4.2.x86_64.rpm               | 22-Jan-2018 09:03 203K |
| 2 bzip2-1.0.6-13.el7.x86_64.rpm                      | 03-Oct-2017 10:07 52K  |
| rifs-utils-6.2-10.el7.x86_64.rpm                     | 10-Aug-2017 11:14 85K  |
| device-mapper-multipath-0.4.9-111.el7_4.2.x86_64.rpm | 25-Jan-2018 17:56 134K |
| 2 dnsmasq-2.76-2.el7 4.2.x86 64.rpm                  | 02-Oct-2017 19:36 277K |
| elasticsearch-5.6.9.rpm                              | 17-Apr-2018 09:37 32M  |
| rlang-19.3-1.el7.centos.x86_64.rpm                   | 03-Oct-2017 10:07 17K  |
| fneserver-4.6.0-2.el7.x86_64.rpm                     | 27-Feb-2018 09:11 1.3M |
| htop-2.1.0-1.el7.x86_64.rpm                          | 14-Feb-2018 19:23 102K |
| 140e-ze-2.3.6.12-1dkms.noarch.rpm                    | 04-May-2018 11:08 399K |
| ipmitool-1.8.18-5.el7.x86_64.rpm                     | 10-Aug-2017 12:41 441K |
| iptables-services-1.4.21-18.3.el7_4.x86_64.rpm       | 08-Mar-2018 09:20 51K  |
| ixgbe-zc-5.0.4.12-dkms.noarch.rpm                    | 04-May-2018 11:08 374K |

The external URL for the repo is http://<web server IP address>/<your-zip-file-repo>.

7. Use the http://<web server IP address>/<your-zip-file-repo> in response to Enter the base URL of the external update repositories prompt from NW 11.3.0.2 Setup program (nwsetup-tui) prompt.

# **Revision History**

| Revision | Date      | Description          | Author |
|----------|-----------|----------------------|--------|
| 1.0      | 25-Sep-19 | General Availability | IDD    |